# *User's Guide TPS546A24A SWIFT™ Step-Down Converter Evaluation Module User's Guide*

# **EZAS INSTRUMENTS**

### **ABSTRACT**

This user's guide describes the characteristics, operation, and use of the TPS546A24AEVM-1PH evaluation module (EVM). The user's guide includes test information, descriptions, and results. A complete schematic diagram, printed-circuit board layouts, and bill of materials are also included in this document. Throughout this user's guide, the abbreviations EVM, TPS546A24AEVM-1PH, and the term evaluation module are synonymous with the TPS546A24AEVM-1PH, unless otherwise noted.

### **Trademarks**

All trademarks are the property of their respective owners.

<span id="page-1-0"></span>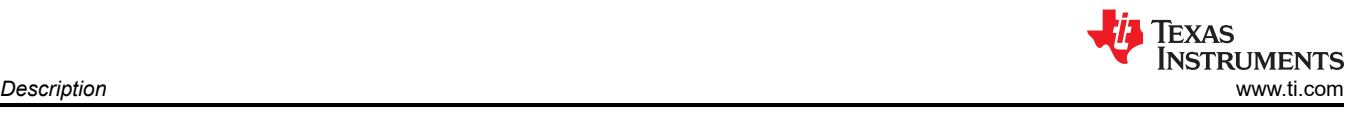

## **1 Description**

The TPS546A24AEVM-1PH evaluation module uses the TPS546A24A device in a buck design. It designed for a nominal 12-V bus and to produce a regulated 1.2-V output at up to 10 A of load current. The TPS546A24AEVM-1PH provides a number of test points to evaluate the performance of the devices.

### **1.1 Before You Begin**

The following warnings and cautions are noted for the safety of anyone using or working close to the TPS546A24AEVM-1PH. Observe all safety precautions.

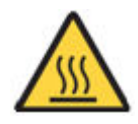

**Warning** The TPS546A24AEVM-1PH circuit module may become hot during operation due to dissipation of heat. Avoid contact with the board. Follow all applicable safety procedures applicable to your laboratory.

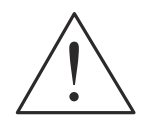

**Caution Do not leave the EVM powered when unattended.** 

#### **WARNING**

The circuit module has signal traces, components, and component leads on the bottom of the board. This may result in exposed voltages, hot surfaces, or sharp edges. Do not reach under the board during operation.

#### **CAUTION**

The circuit module may be damaged by over temperature. To avoid damage, monitor the temperature during evaluation and provide cooling, as needed, for your system environment.

#### **CAUTION**

Some power supplies can be damaged by application of external voltages. If using more than 1 power supply, check your equipment requirements and use blocking diodes or other isolation techniques, as needed, to prevent damage to your equipment.

#### **CAUTION**

The communication interface is not isolated on the EVM. Be sure no ground potential exists between the computer and the EVM. Also be aware that the computer is referenced to the battery- potential of the EVM.

### **1.2 Typical Applications**

The TPS546A24A device is designed for the following applications:

- High-density power solutions
- Wireless infrastructure
- **Switcher**
- Router network
- **Server**
- **Storage**
- Smart power systems

#### **1.3 Features**

This EVM has the following features:

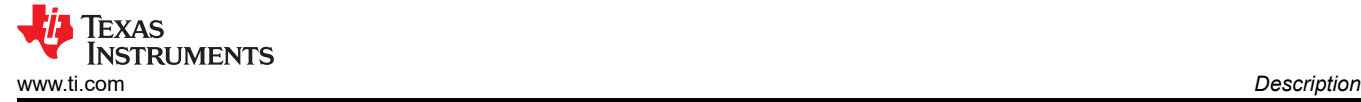

- Regulated 1.2-V output up to 10-A<sub>DC</sub> steady-state output current
- The output voltage is marginable and trimmable using the PMBus interface
	- Programmable UVLO, soft-start, and enable via the PMBus interface
	- Programmable overcurrent warning and fault limits and programmable response to faults via the PMBus interface
	- Programmable overvoltage and undervoltage warning and fault limits and programmable response to faults via the PMBus interface
	- Programmable turn-on and turn-off delays
- Convenient test points for probing critical waveforms

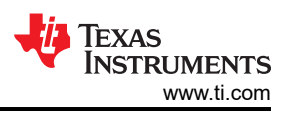

## <span id="page-3-0"></span>**2 Electrical Performance Specifications**

Table 2-1 lists the electrical performance specifications in room temperature (20 to 25°C). Characteristics are given for an input voltage of VIN = 12 V, unless otherwise specified.

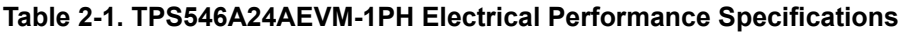

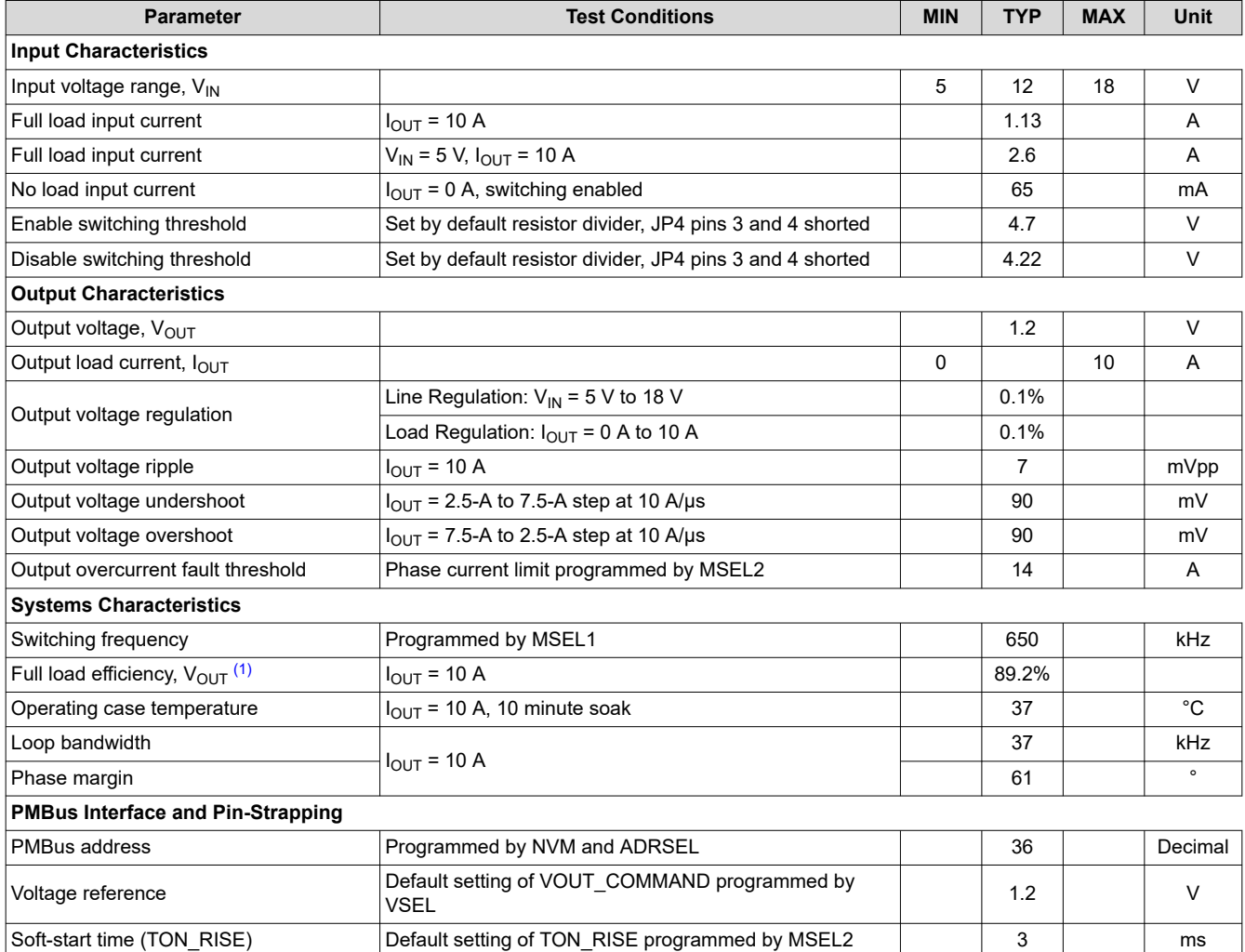

(1) The efficiency is measured using the test points listed in [Table 6-1](#page-11-0) to minimize the effect of DC drops caused by onboard copper traces.

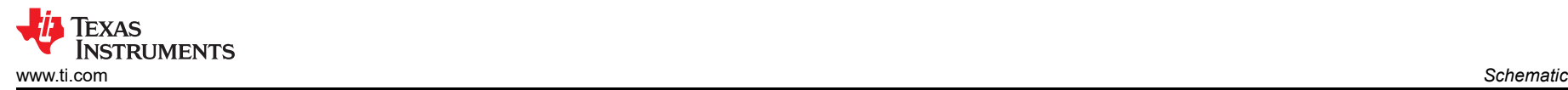

## **3 Schematic**

Figure 3-1 through [Figure 3-2](#page-5-0) illustrate the TPS546A24AEVM-1PH schematics.

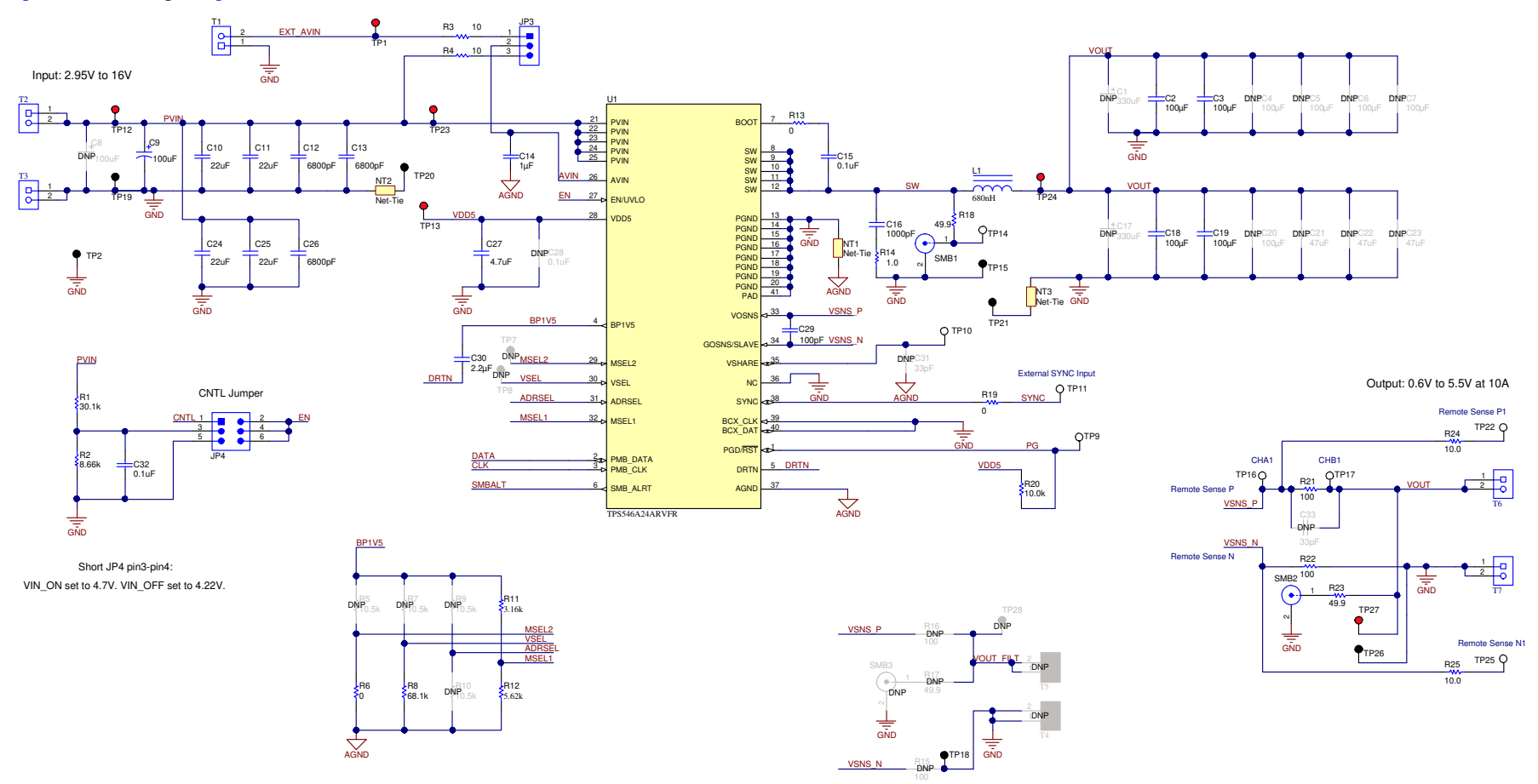

**Figure 3-1. TPS546A24AEVM-1PH Schematic - Main Circuit**

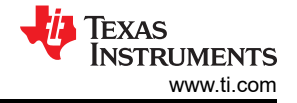

<span id="page-5-0"></span>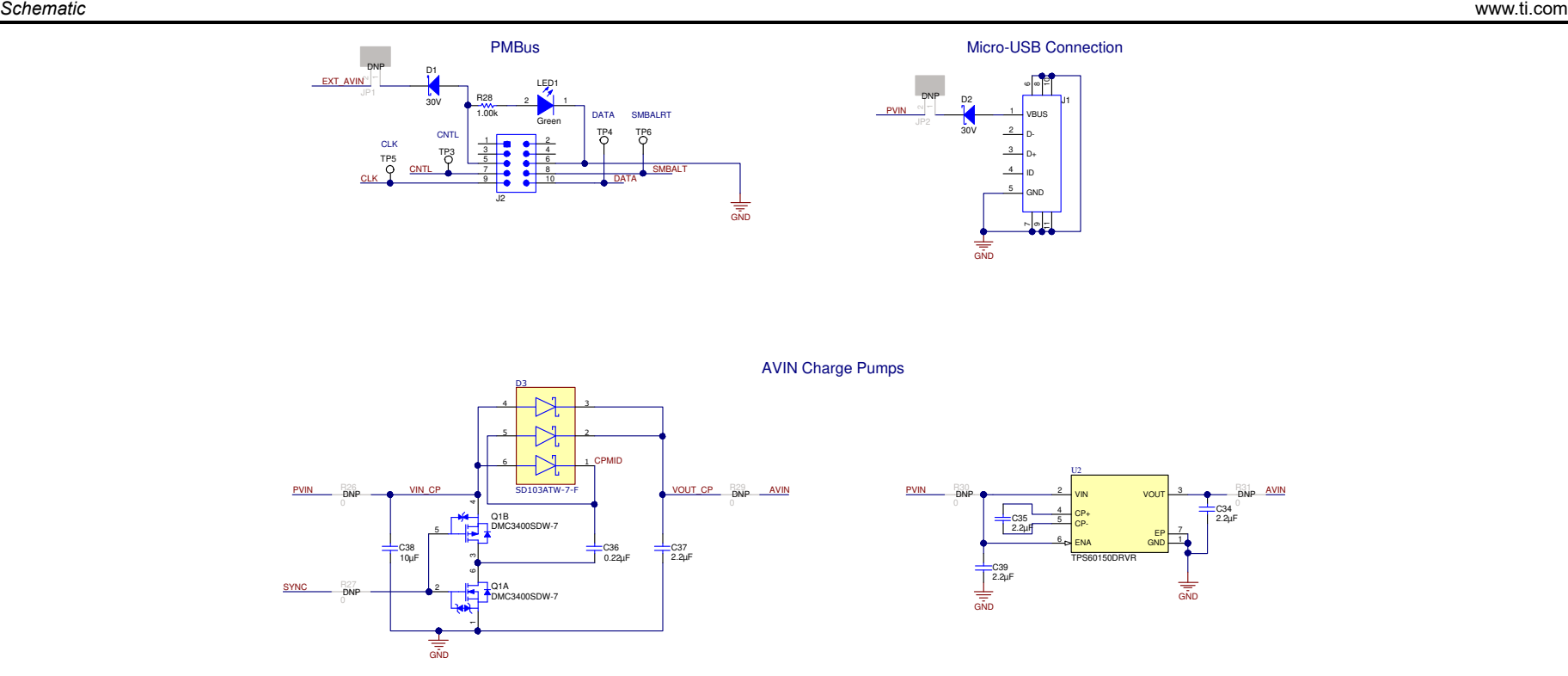

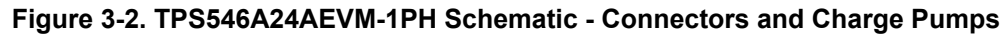

<span id="page-6-0"></span>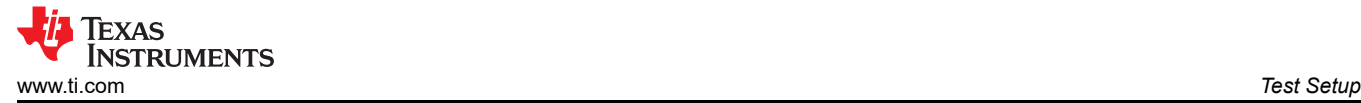

## **4 Test Setup**

#### **4.1 Test and Configuration Software**

To change any of the default configuration parameters on the EVM through PMBus, obtain the *[TI Fusion Digital](http://www.ti.com/tool/fusion_digital_power_designer) [Power Designer](http://www.ti.com/tool/fusion_digital_power_designer)* software.

#### **4.1.1 Description**

The *TI Fusion Digital Power Designer* is the graphical user interface (GUI) used to configure and monitor the Texas Instruments TPS546A24A power converter installed on this evaluation module. The application uses the PMBus protocol to communicate with the controller over serial bus by way of a TI USB adapter described in Section 4.2.6.

#### **4.1.2 Features**

Some of the tasks you can perform with the GUI include:

- Turn on or off the power supply output, either through the hardware control line or the PMBus operation command.
- Monitor real-time data. Items such as input voltage, output voltage, output current, die temperature, and warnings and faults that are continuously monitored and displayed by the GUI.
- Configure common operating characteristics such as  $V_{\text{OUT}}$  trim and margin, UVLO, soft-start time, warning and fault thresholds, fault response, and On/Off modes.

#### **4.2 Test Equipment**

#### **4.2.1 Voltage Source**

The input voltage source  $V_{IN}$  should be a 0-V to 20-V variable DC source capable of supplying a minimum of 3 A<sub>DC</sub> to support 10-A load with 5-V input. Connect input VIN and GND to T2 and T3. If the output voltage of the EVM is increased, the power supply may need to be capable of supplying more current.

#### **4.2.2 Multimeters**

TI recommends using two separate multimeters: one meter to measure  $V_{\text{N}}$  and the other to measure  $V_{\text{OUT}}$ .

#### **4.2.3 Output Load**

A variable electronic load is recommended for the test setup. To test the full load current this EVM supports, the load should be capable of sinking at least 10 A.

#### **4.2.4 Oscilloscope**

When using an oscilloscope to measure the switching node voltage or voltage ripple, measure using a *Tip-and-Barrel* method as [Figure 4-1](#page-7-0) shows, or better.

#### **4.2.5 Fan**

During prolonged operation at high loads, it may be necessary to provide forced air cooling with a small fan aimed at the EVM. Maintain the surface temperature of the devices on the EVM below their rated temperature.

#### **4.2.6 USB-to-GPIO Interface Adapter**

A communications adapter is required between the EVM and the host computer. This EVM is designed to use TI's USB-to-GPIO Adapter. Purchase this adapter at <http://www.ti.com/tool/usb-to-gpio>.

#### **4.2.7 Recommended Wire Gauge**

- Input VIN and GND to T2 and T3 (GND) (12-V input) The recommended wire size is AWG #18 or better, with the total length of wire less than 2 feet (1 foot input, 1 foot return).
- Output T6 and GND T7 (1.2-V output) The recommended wire size is AWG #16 or better, with the total length of wire less than 2 feet (1 foot output, 1 foot return). A thicker wire gauge may be required to minimize the voltage drop in the wires.

#### **4.3 Tip and Barrel Measurement**

[Figure 4-1](#page-7-0) illustrates the tip and barrel measurement for switching node waveform on TP14 with TP15.

<span id="page-7-0"></span>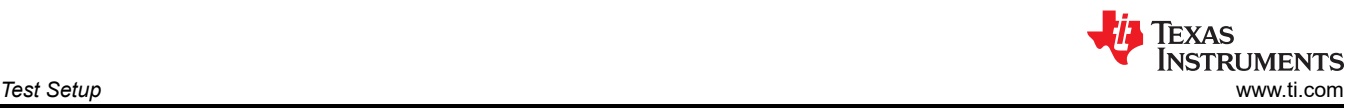

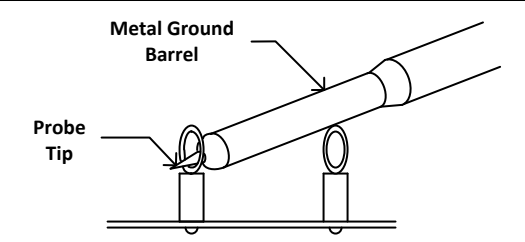

**Figure 4-1. Tip and Barrel Measurement**

### **4.4 List of Test Points, Jumpers, and Connectors**

Table 4-1 lists the test point functions.

#### **Table 4-1. Test Point Functions**

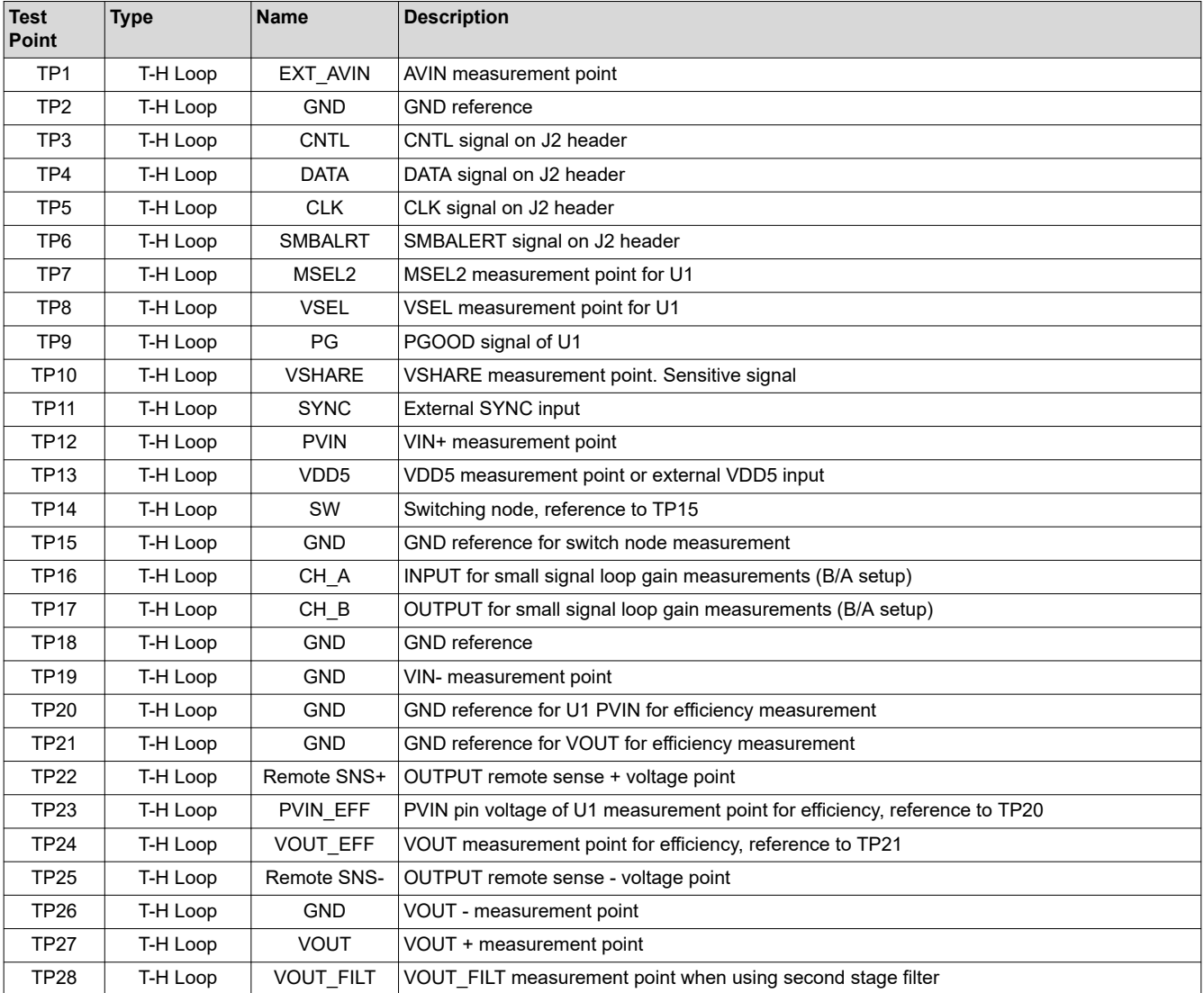

#### Table 4-2 lists the EVM jumpers.

#### **Table 4-2. Jumpers**

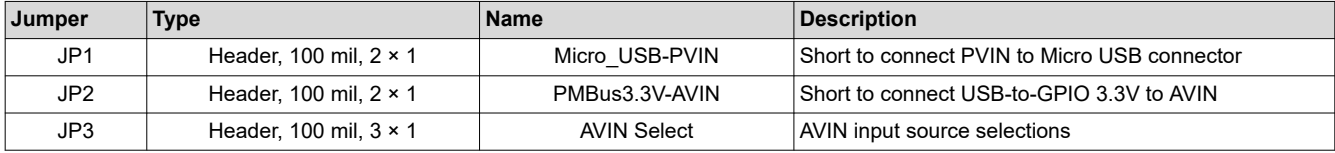

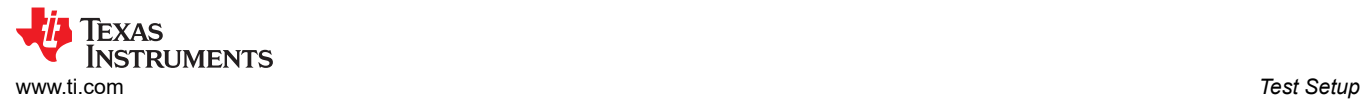

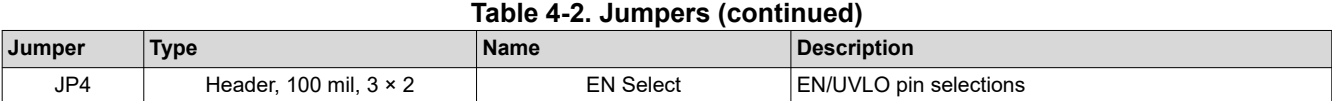

#### Table 4-3 lists the options for the EN/UVLO pin selection.

#### **Table 4-3. JP4 Selections**

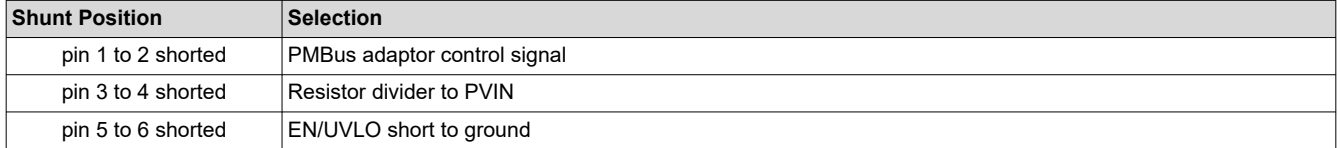

#### Table 4-4 lists the options for the AVIN selection.

#### **Table 4-4. JP3 Selections**

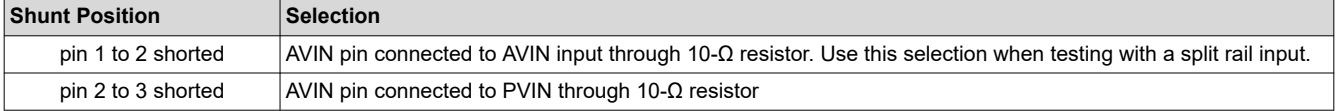

#### Table 4-5 lists the EVM connector functions.

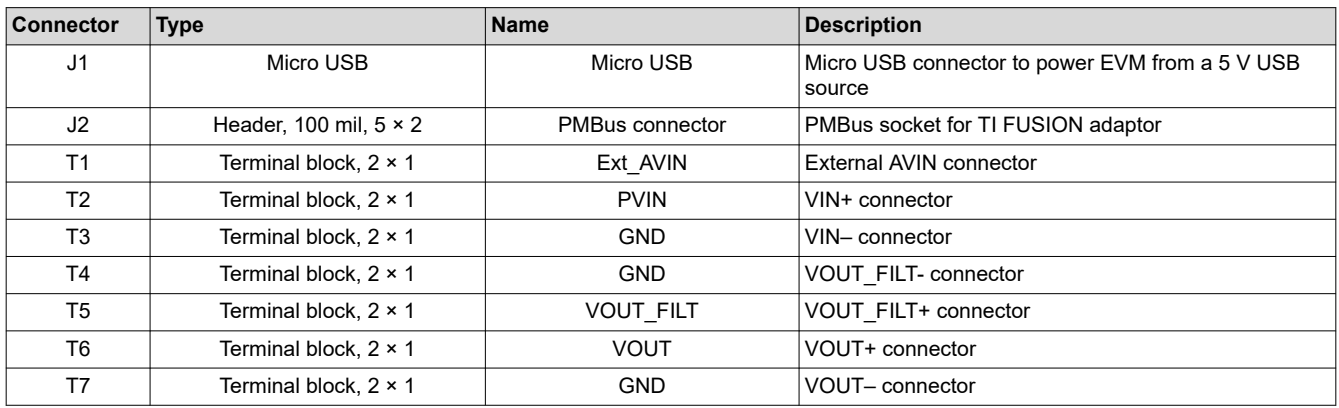

#### **Table 4-5. Connector Functions**

#### **4.5 Evaluating Split Rail Input**

The default configuration of the EVM is for single rail input. Split rail input enables operation with 3.3V PVIN. For split rail operation, configure the jumpers on the EVM as follows:

- 1. Move the jumper JP3 to position 1-2 to disconnect the AVIN pin from the PVIN pin.
- 2. Apply the AVIN input to T1. 4-V or greater AVIN is required to bring the VDD5 voltage high enough to enable conversion.
- 3. If operation with 3.3-V PVIN is needed and the EN Select jumper (JP4) is in position 3-4, the resistor divider at the EN/UVLO will need to be changed. Alternately move the EN Select jumper to position 1-2 and use the control signal to enable conversion or use the *On/Off Config* and *OPERATION* commands to enable conversion.

#### **4.6 Configuring EVM to Overdrive VDD5**

The EVM has a testpoint TP13 that can be used to overdrive VDD5. Externally applying VDD5 is useful to minimize the power dissipation in the TPS546A24A IC when using a single rail input by moving the loss from the internal LDO of the TPS546A24A to the external supply connected to TP13.

To overdrive the internal LDO, ensure the VDD5 output of the TPS546A24A is set below the external supply voltage connected from TP13 to ground (e.g. TP2).

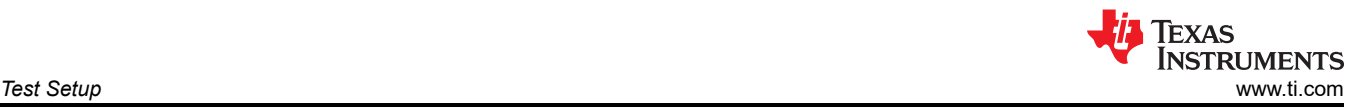

### **4.7 Powering from a Single 3.3-V Input Power Supply**

The EVM includes two charge pump options to enable powering the TPS546A24A from a single 3.3-V input supply. The operation of these charge pumps is discussed in the application note [Powering the TPS546D24A](https://www.ti.com/lit/pdf/sluaa03) [Device Family from a Single 3.3-V Input Power Supply](https://www.ti.com/lit/pdf/sluaa03).

Before following the instructions below to use one of the charge pump circuits, it is first necessary to modify the conditions that enable power conversion. By default, the EVM is configured to start switching when PVIN goes above 4.7 V based on the R1 and R2 voltage divider to the EN pin. Increasing R2 from 8.66 kΩ to 16.2 kΩ sets the enable threshold to approximately 3.0 V. An alternative method is to use the Fusion GUI to change the *On/Off Config* setting to *Always Converting* such that the device is enabled whenever power is present, regardless of the state of the EN pin or the *OPERATION* command. The configuration screen is shown in [Figure](#page-25-0) [10-3.](#page-25-0) Be sure to *Store Config to NVM* after writing the change to hardware such that the setting persists after power is removed and reapplied.

To use the discrete charge pump, modify the EVM as follows:

- 1. Modify the enable threshold or *On/Off Config* of the device as described previously.
- 2. Set SYNC pin as an output. This can be accomplished by doing *either* of the following:
	- a. Populate ADRSEL pin-strap resistor divider with R9 = 2.05 kΩ and R10 = 10 kΩ.
	- b. Use Fusion GUI to set the *SYNC\_DIR* bits of the *SYNC\_CONFIG* register to *01b: Enable SYNC OUT*. This register can be set from the *All Config* tab in Fusion GUI, shown in [Figure 10-8.](#page-30-0) Be sure to *Store Config to NVM* after writing the change to hardware.
- 3. Remove the jumper JP3 to disconnect AVIN from both the external AVIN header (T1) and from PVIN.
- 4. Populate the resistors R26, R27, and R29 with 0-Ω resistors.
- 5. Apply PVIN input voltage. Note that the output voltage of the discrete charge pump will be approximately 2 x PVIN (minus two diode drops). Pay careful attention that the applied PVIN remains below 9 V such that the generated AVIN does not exceed the 18-V rating of the converter IC.

To use the charge pump IC TPS60150, modify the EVM as follows:

- 1. Modify the enable threshold or *On/Off Config* of the device as described previously.
- 2. Remove the jumper JP3 to disconnect AVIN from both the external AVIN header (T1) and from PVIN.
- 3. Populate the resistors R30 and R31 with 0-Ω resistors.
- 4. Apply PVIN input voltage. Pay careful attention that the applied PVIN remains below the 5.5-V input rating of the TPS60150 charge pump IC.

#### **Note**

Only one charge pump circuit should be connected and used at a time. Remove the 0- $Ω$  resistors that connect the charge pump to PVIN and AVIN (and SYNC for the discrete charge pump) before connecting the other charge pump, or before testing other conditions with higher input voltages that do not require the charge pump.

<span id="page-10-0"></span>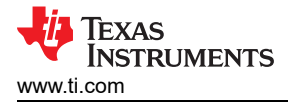

## **5 EVM Configuration Using the Fusion GUI**

The TPS546A24A IC leaves the factory pre-configured. The factory default settings for the parameters can be found in the datasheet. If configuring the EVM to settings other than the factory defaults, use the software described in [Section 4.1](#page-6-0). It is necessary to have the input voltage applied to the EVM prior to launching the software so that the TPS546A24A may respond to the GUI and the GUI can recognize the device. The default configuration for the EVM to stop converting is set by the EN/UVLO resistor divider to a nominal input voltage of 4.22 V; therefore, an input voltage less than 4.22 V should be applied to avoid any converter activity during configuration. TI recommends an input voltage of 3.3 V.

### **5.1 Configuration Procedure**

- 1. Adjust the input supply to provide 3.3 VDC, current limited to 1 A.
- 2. Apply the input voltage to the EVM. See [Section 4.2](#page-6-0) for connections and test setup.
- 3. Launch the Fusion GUI software. See the screen shots in [Section 10](#page-23-0) for more information.
- 4. Configure the EVM operating parameters as desired.

<span id="page-11-0"></span>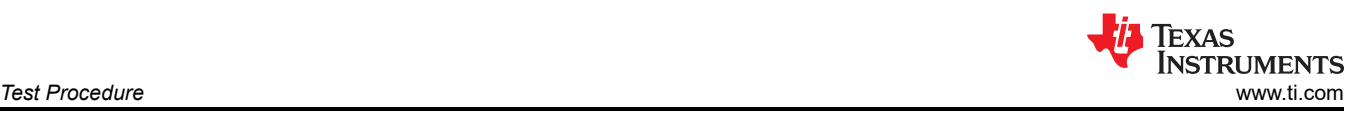

## **6 Test Procedure**

## **6.1 Line and Load Regulation and Efficiency Measurement Procedure**

- 1. Set up the EVM as [Section 4.2](#page-6-0) and Section 6.2 describe.
- 2. Set the electronic load to draw  $0 \text{ A}_{\text{DC}}$ .
- 3. Increase  $V_{IN}$  from 0 V to 12 V using voltage meter to measure input voltage.
- 4. Use the other voltage meter to measure output voltage  $V_{\text{OUT}}$ .
- 5. Vary the load from 0 to 10 A<sub>DC</sub>. V<sub>OUT</sub> should remain in regulation as defined in [Table 2-1](#page-3-0).
- 6. Vary V<sub>IN</sub> from 5 V to 18 V. V<sub>OUT</sub> should remain in regulation as defined in [Table 2-1.](#page-3-0)
- 7. Decrease the load to 0 A.
- 8. Decrease  $V_{IN}$  to 0 V.

## **6.2 Efficiency Measurement Test Points**

To evaluate the efficiency of the power train (device and inductor), it is important to measure the voltages at the correct location. This is necessary because otherwise the measurements will include losses that are not related to the power train itself. Losses incurred by the voltage drop in the copper traces and in the input and output connectors are not related to the efficiency of the power train, which should not be included in efficiency measurements.

Input current can be measured at any point in the input wires, and output current can be measured anywhere in the output wires of the output being measured.

Table 6-1 shows the measurement points for input voltage and output voltage. VIN and VOUT are measured to calculate the efficiency. Using these measurement points will result in efficiency measurements that excludes losses due to the wires and connectors as well as PCB voltage drops.

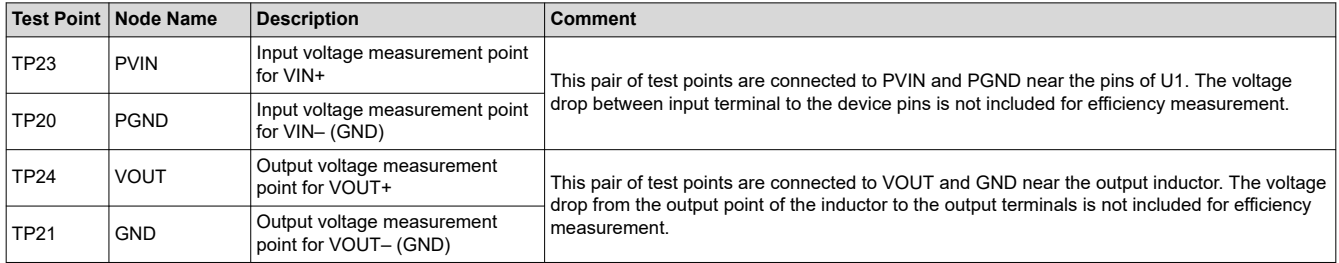

#### **Table 6-1. Test Points for Efficiency Measurements**

### **6.3 Control Loop Gain and Phase Measurement Procedure**

The TPS546A24AEVM-1PH includes a 100.0- $\Omega$  series resistor in the feedback loop for V<sub>OUT</sub>. The resistor is accessible at the test points TP16 and TP17 for loop response analysis. These test points should be used during loop response measurements as the perturbation injecting points for the loop. See the description in Table 6-2.

#### **Table 6-2. List of Test Points for Loop Response Measurements**

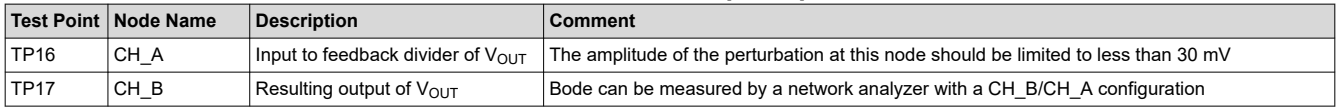

Measure the loop response with the following procedure:

- 1. Set up the EVM as described in [Section 4.2](#page-6-0).
- 2. For  $V_{\text{OUT}}$ , connect the isolation transformer of the network analyzer from TP16 to TP17.
- 3. Connect the input signal measurement probe to TP16. Connect the output signal measurement probe to TP17.
- 4. Connect the ground leads of both probe channels to TP18.
- 5. On the network analyzer, measure the Bode as TP17/TP16 (Out/In).

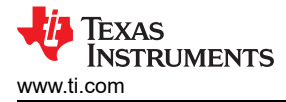

### **7 Performance Data and Typical Characteristic Curves**

Figure 7-1 through Figure 7-3 present typical performance curves for the TPS546A24AEVM-1PH. The input voltage is 12 V and the oscilloscope measurements use 20 MHz bandwidth limiting unless otherwise noted.

### **7.1 Efficiency**

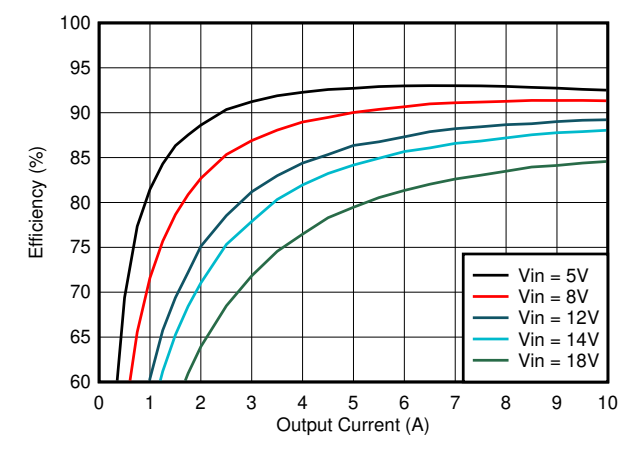

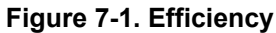

### **7.2 Load and Line Regulation (Measured Between TP27 and TP26)**

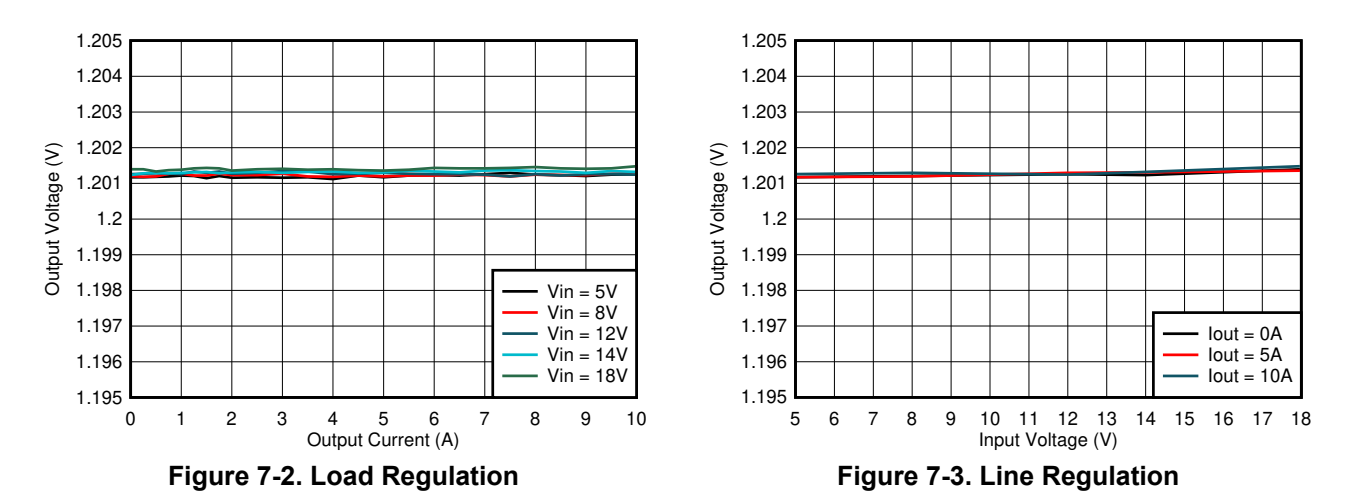

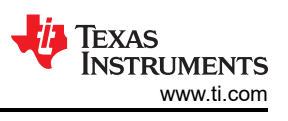

## **7.3 Transient Response**

Figure 7-4 shows the transient response waveform with a 2.5 A to 7.5 A transient at 10 A/µs

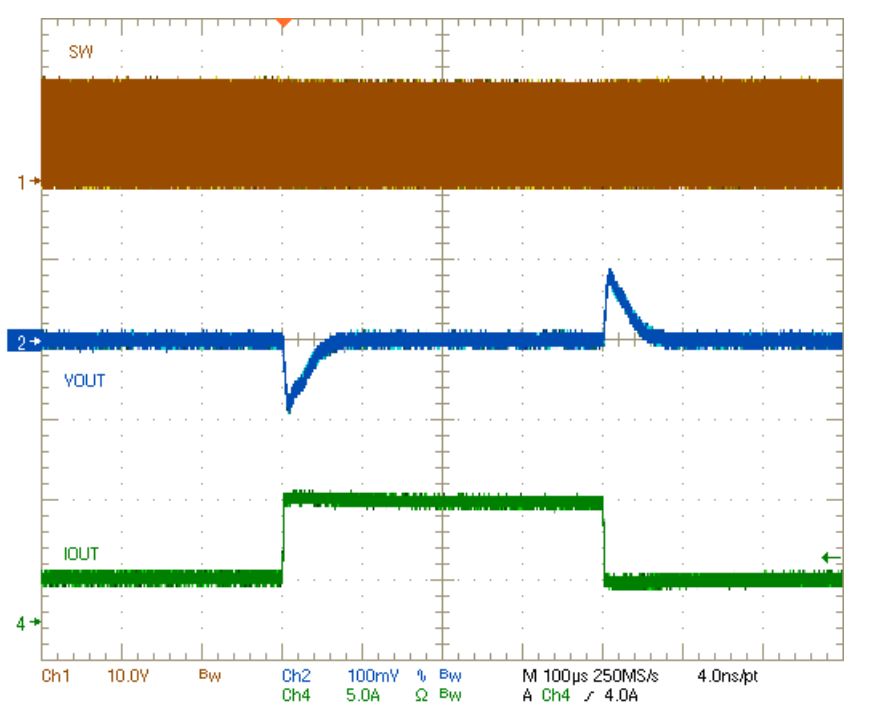

**Figure 7-4. Transient Response**

### **7.4 Control Loop Bode Plot**

Figure 7-5 is the control loop bode plot.

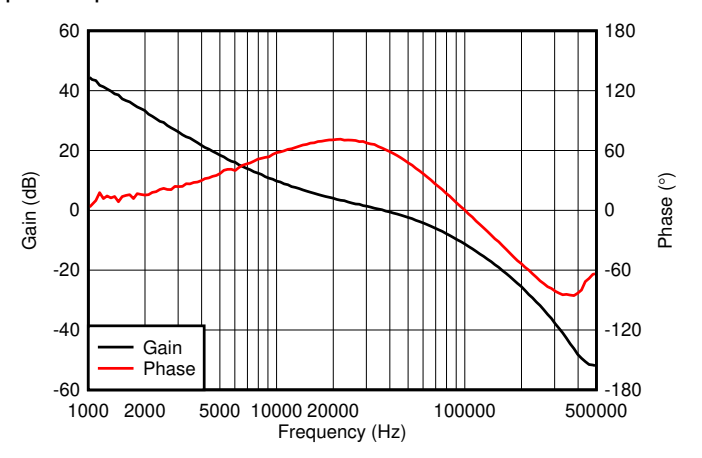

**Figure 7-5. Bode Plot at 1.2-V Output at 12 VIN, 10-A Load**

## **7.5 Output Ripple**

Figure 7-6 and Figure 7-7 show the output ripple waveforms at 0-A and 10-A load.

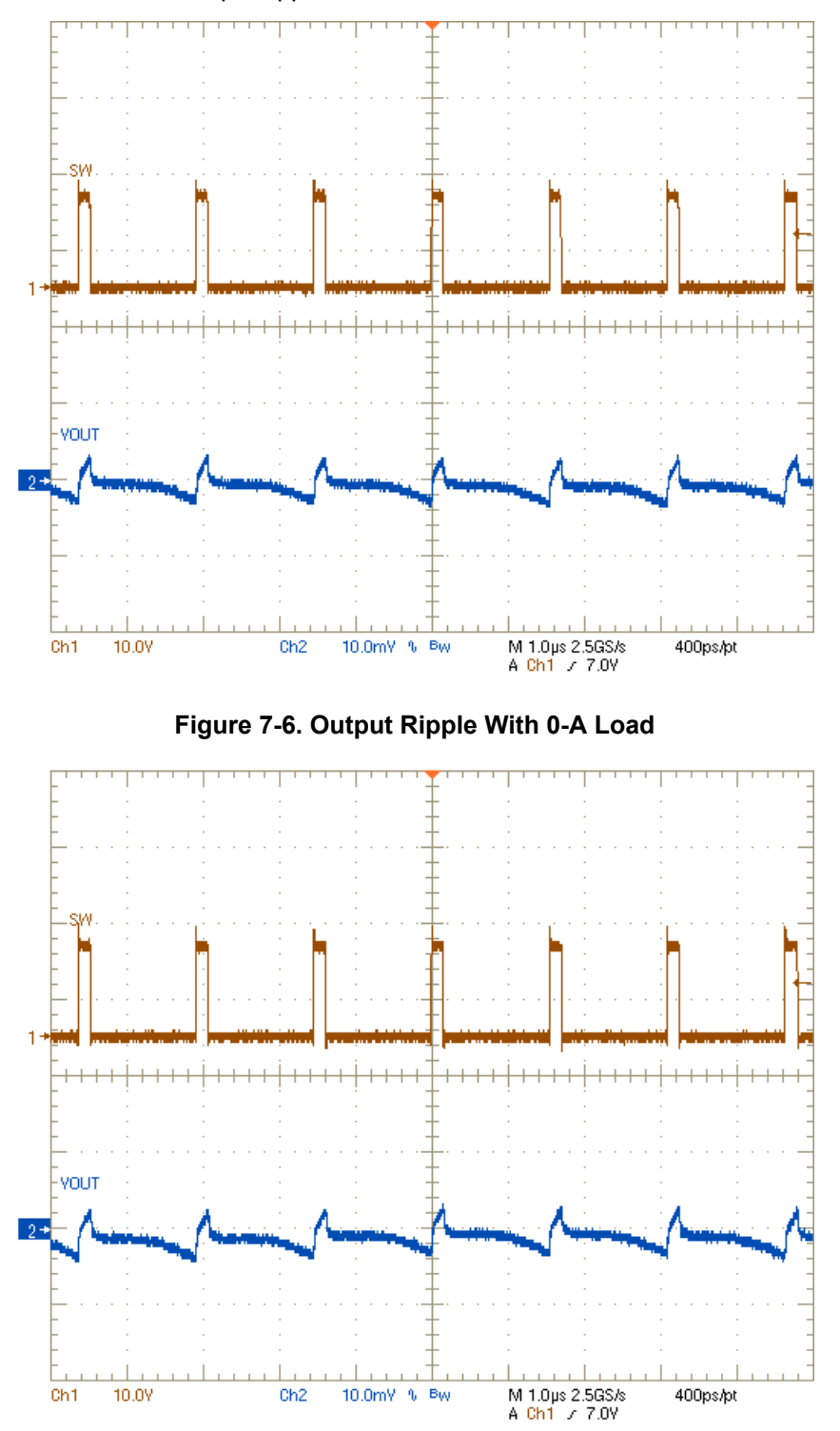

**Figure 7-7. Output Ripple With 10-A Load**

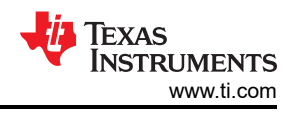

### **7.6 Power MOSFET Drain-Source Voltage**

Figure 7-8 and Figure 7-9 show the low-side and high-side MOSFET drain-source voltage ( $V_{DS}$ ) at 10-A load. The voltage is measured with 1-GHz bandwidth and at the solder mask openings near the U1 IC using a 1-GHz differential probe.

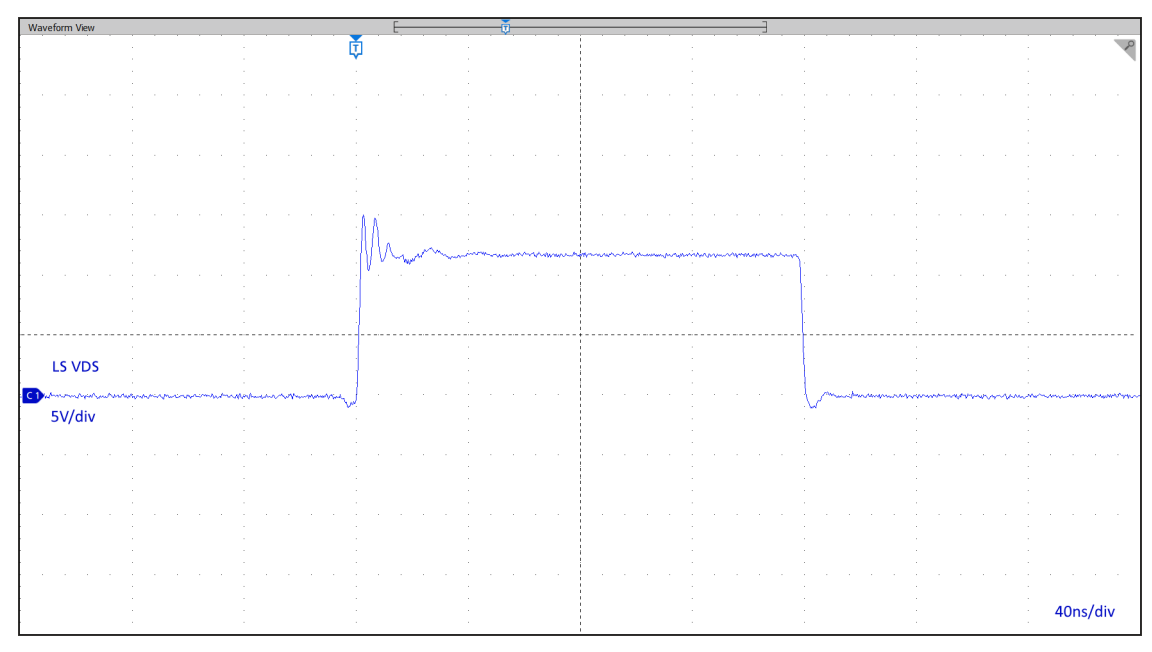

### **Figure 7-8. Low-side MOSFET V<sub>DS</sub>**

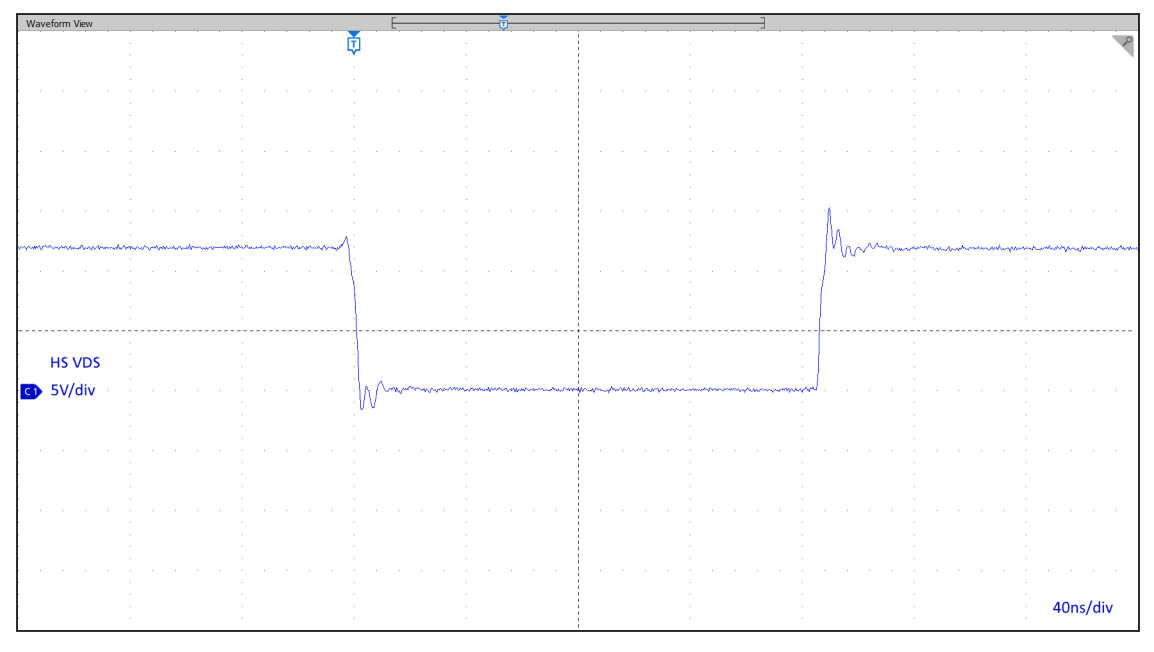

## **Figure 7-9. High-side MOSFET V<sub>DS</sub>**

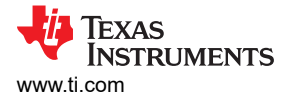

## **7.7 Control On**

Figure 7-10 illustrates the start-up from control on waveforms at 10-A output.

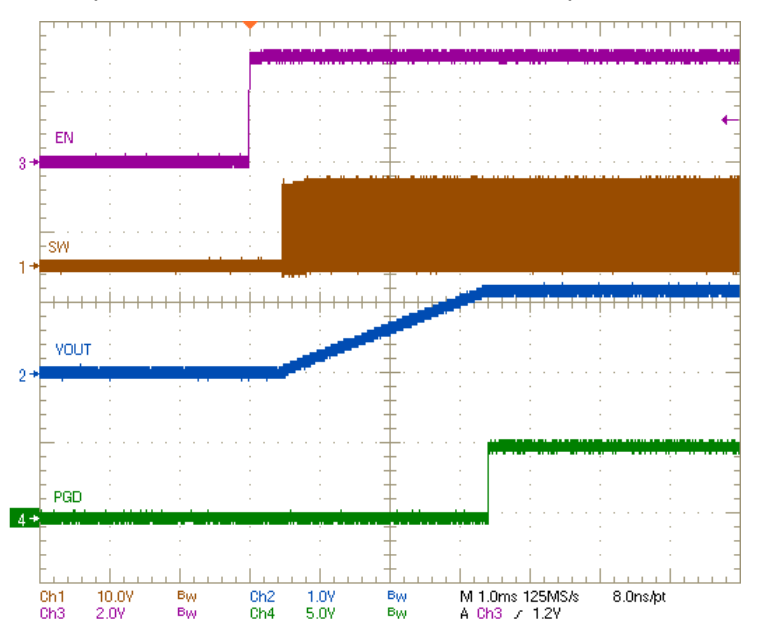

**Figure 7-10. Start-Up From Control, 10-A CC Load**

### **7.8 Control Off**

Figure 7-11 illustrate the control off waveforms at 10-A output.

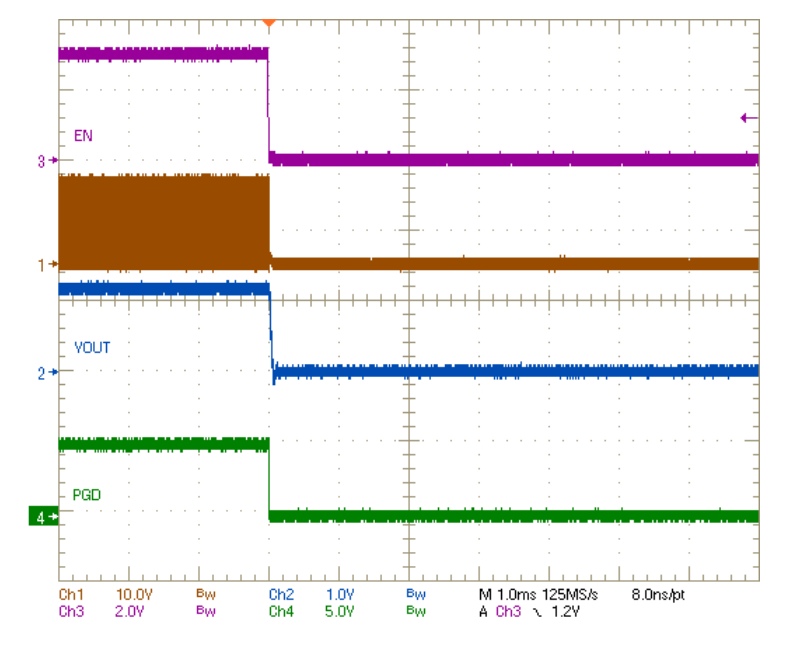

**Figure 7-11. Shutdown From Control, 10-A CC Load**

### **7.9 Control On With Pre-biased Output**

Figure 7-12 illustrates the control on waveforms with a pre-biased output voltage.

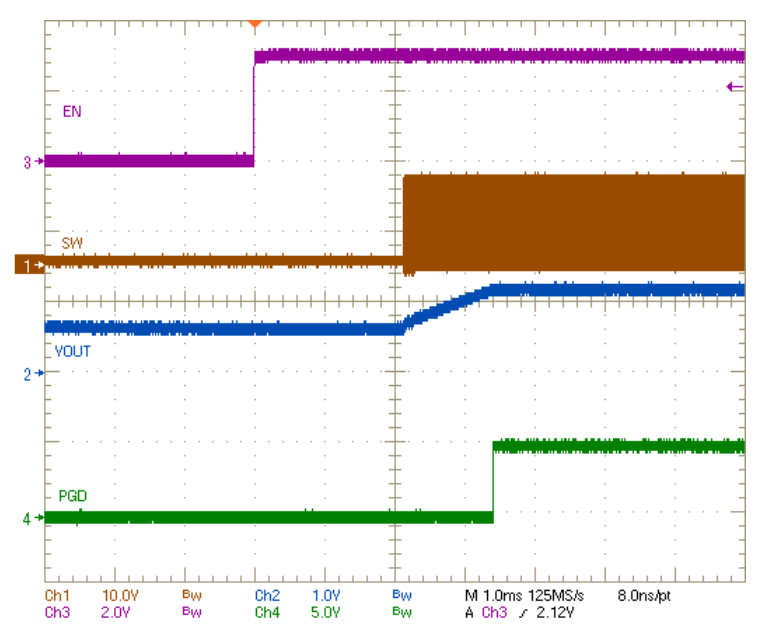

**Figure 7-12. Start-Up From Control With Pre-biased Output**

### **7.10 Thermal Image**

Figure 7-13 shows the TPS546A24AEVM-1PH thermal image.

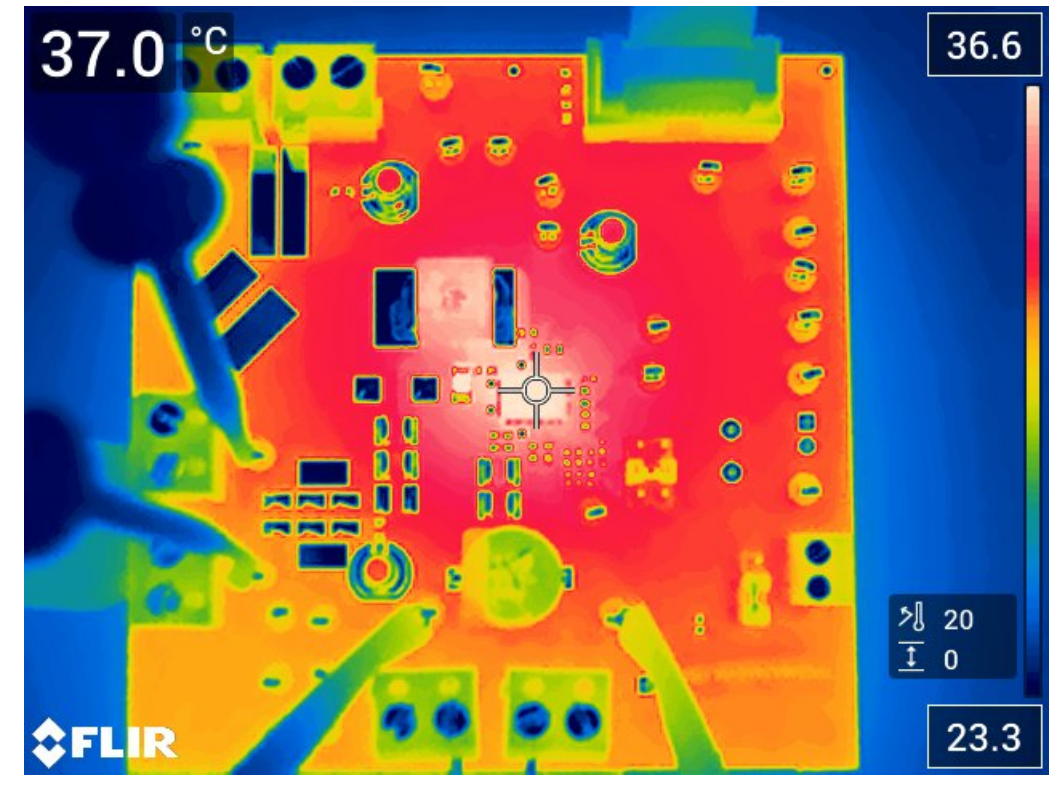

 $V_{IN}$  = 12 V,  $I_{OUT}$  = 10 A

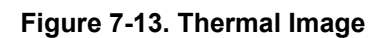

## **8 EVM Assembly Drawing and PCB Layout**

Figure 8-1 through [Figure 8-12](#page-20-0) show the design of the TPS546A24AEVM-1PH printed circuit board.

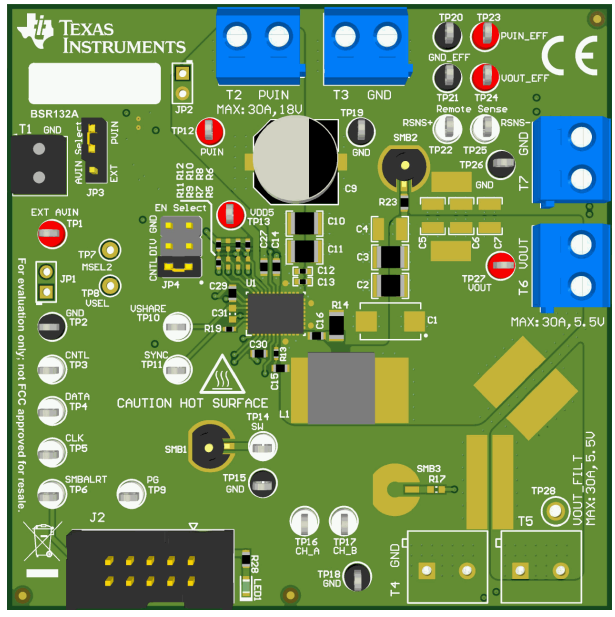

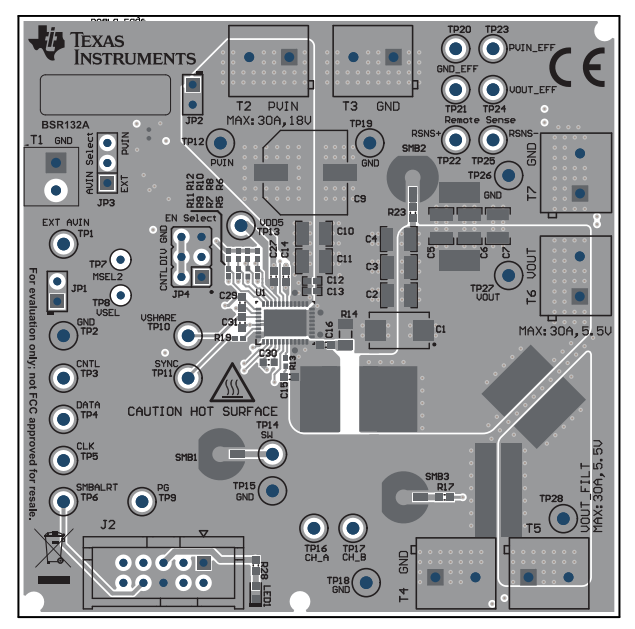

**Figure 8-3. TPS546A24AEVM-1PH Top Side Component View (Top View)**

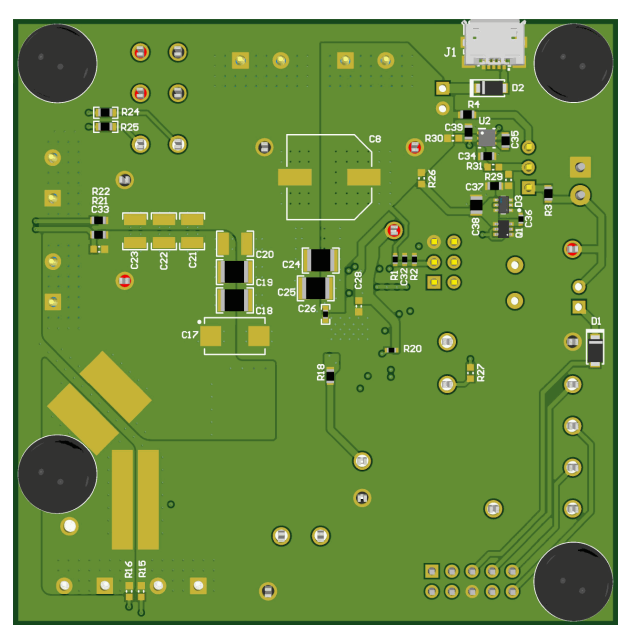

**Figure 8-1. TPS546A24AEVM-1PH 3D Top View Figure 8-2. TPS546A24AEVM-1PH 3D Bottom View**

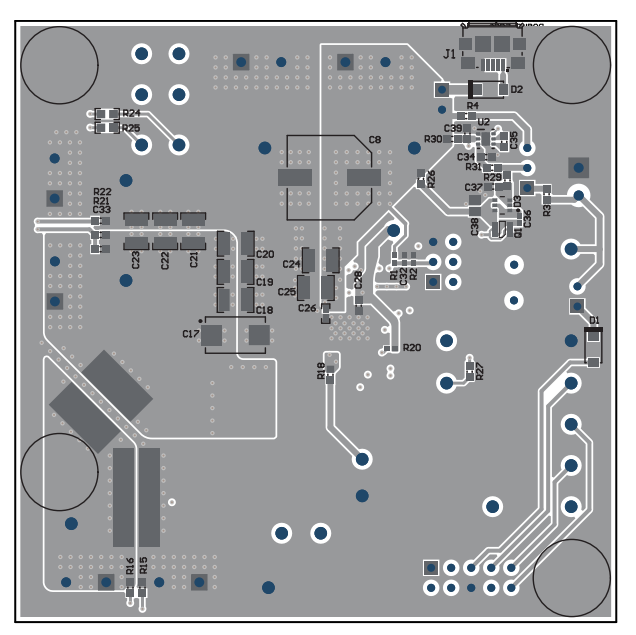

**Figure 8-4. TPS546A24AEVM-1PH Bottom Side Component View (Bottom View)**

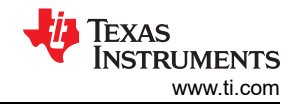

 $\bullet$ 

 $\overline{\mathbf{o}}$ 

ႜၟၟ

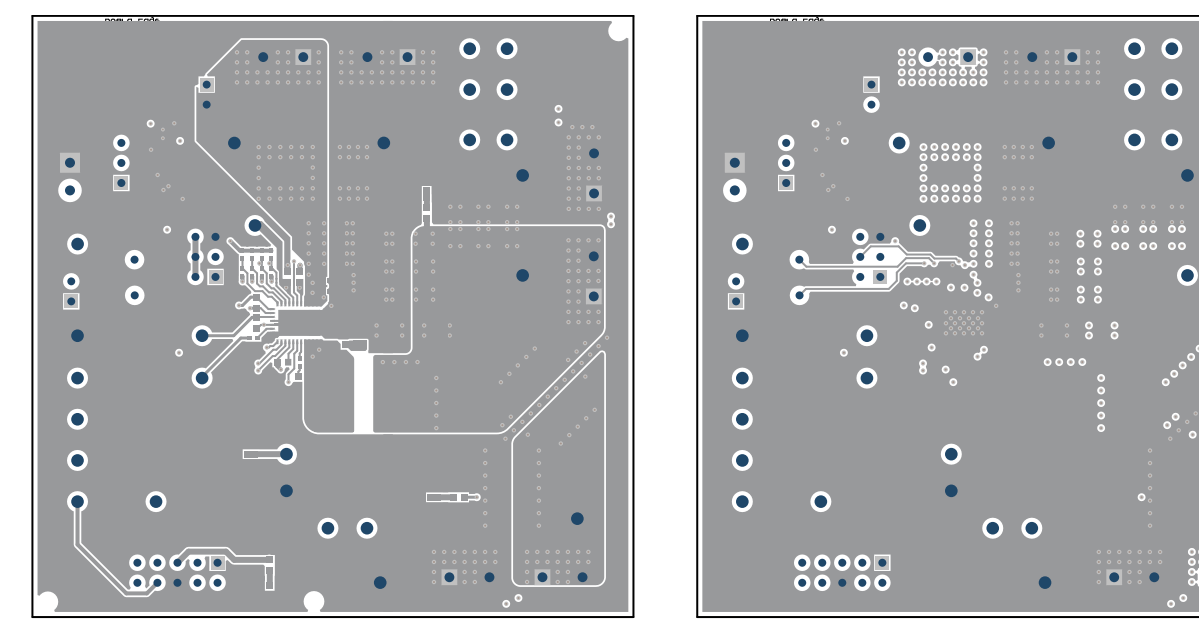

**Figure 8-5. TPS546A24AEVM-1PH Top Copper (Top Figure 8-6. TPS546A24AEVM-1PH Internal Layer 1 View)**

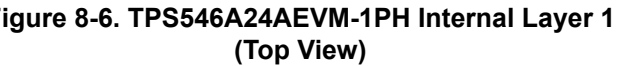

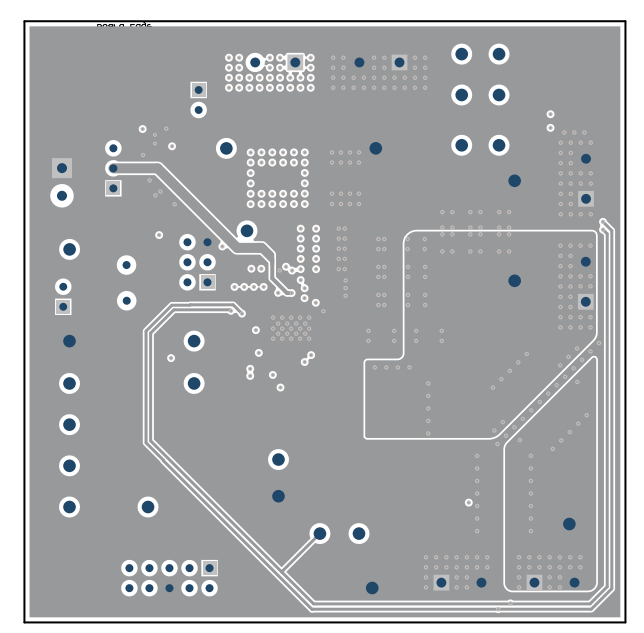

**Figure 8-7. TPS546A24AEVM-1PH Internal Layer 2 (Top View)**

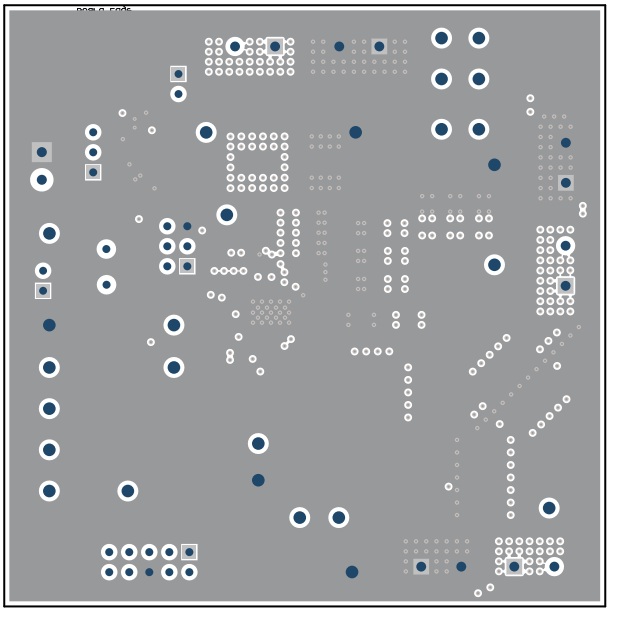

**Figure 8-8. TPS546A24AEVM-1PH Internal Layer 3 (Top View)**

Ŧ

ō

ö

<span id="page-20-0"></span>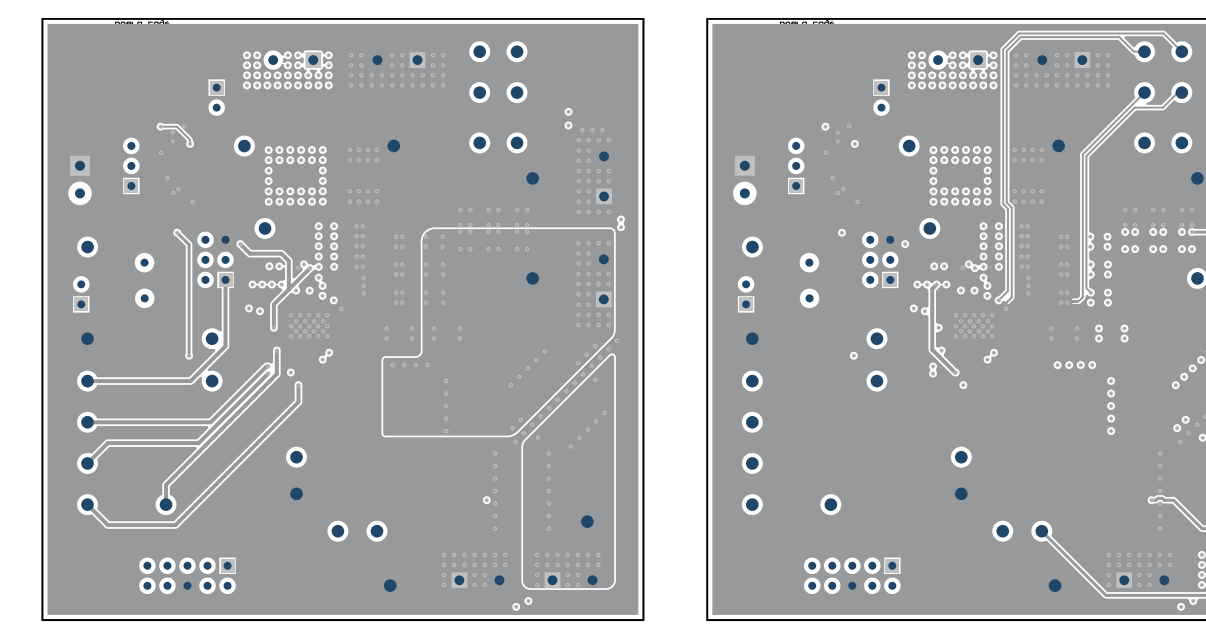

**Figure 8-9. TPS546A24AEVM-1PH Internal Layer 4 Figure 8-10. TPS546A24AEVM-1PH Internal Layer 5 (Top View)**

**(Top View)**

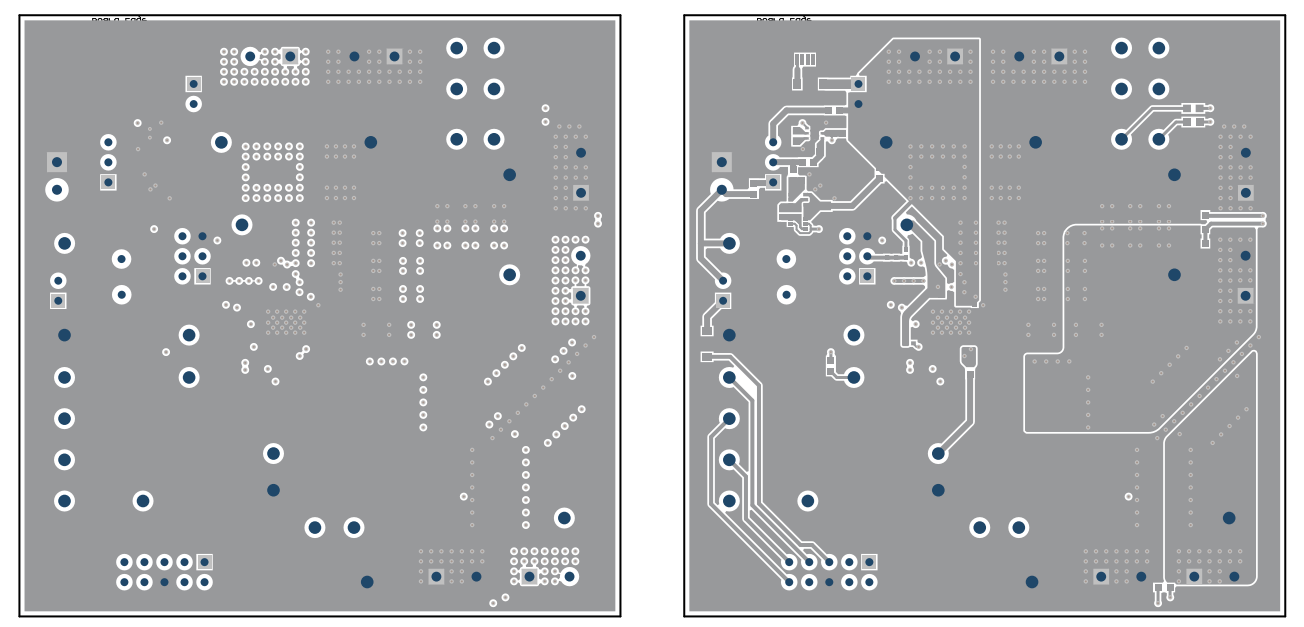

**Figure 8-11. TPS546A24AEVM-1PH Internal Layer 6 Figure 8-12. TPS546A24AEVM-1PH Internal Bottom (Top View) Layer (Top View)**

## **9 Bill of Materials**

Table 9-1 lists the BOM for the TPS546A24AEVM-1PH.

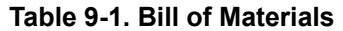

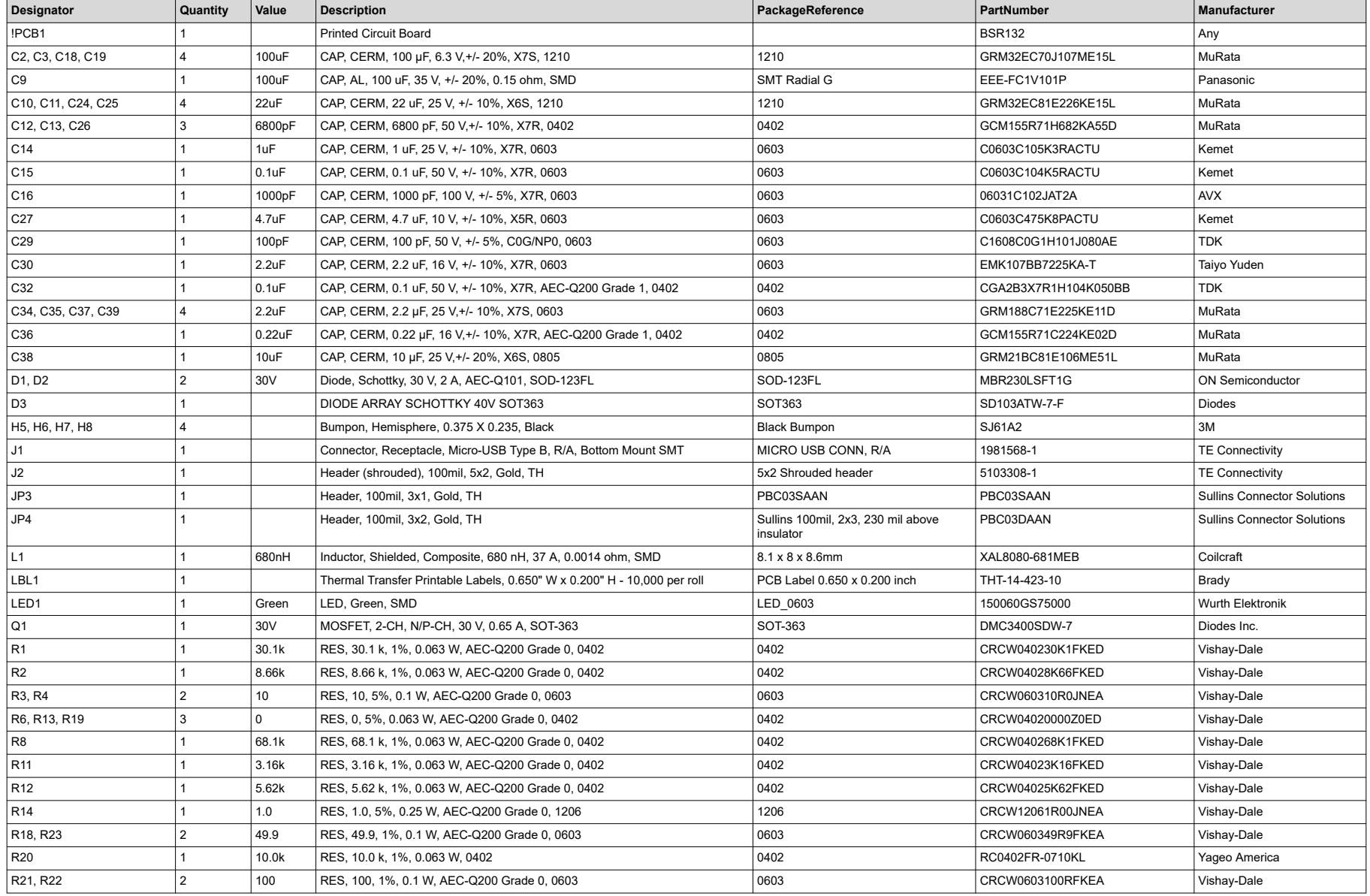

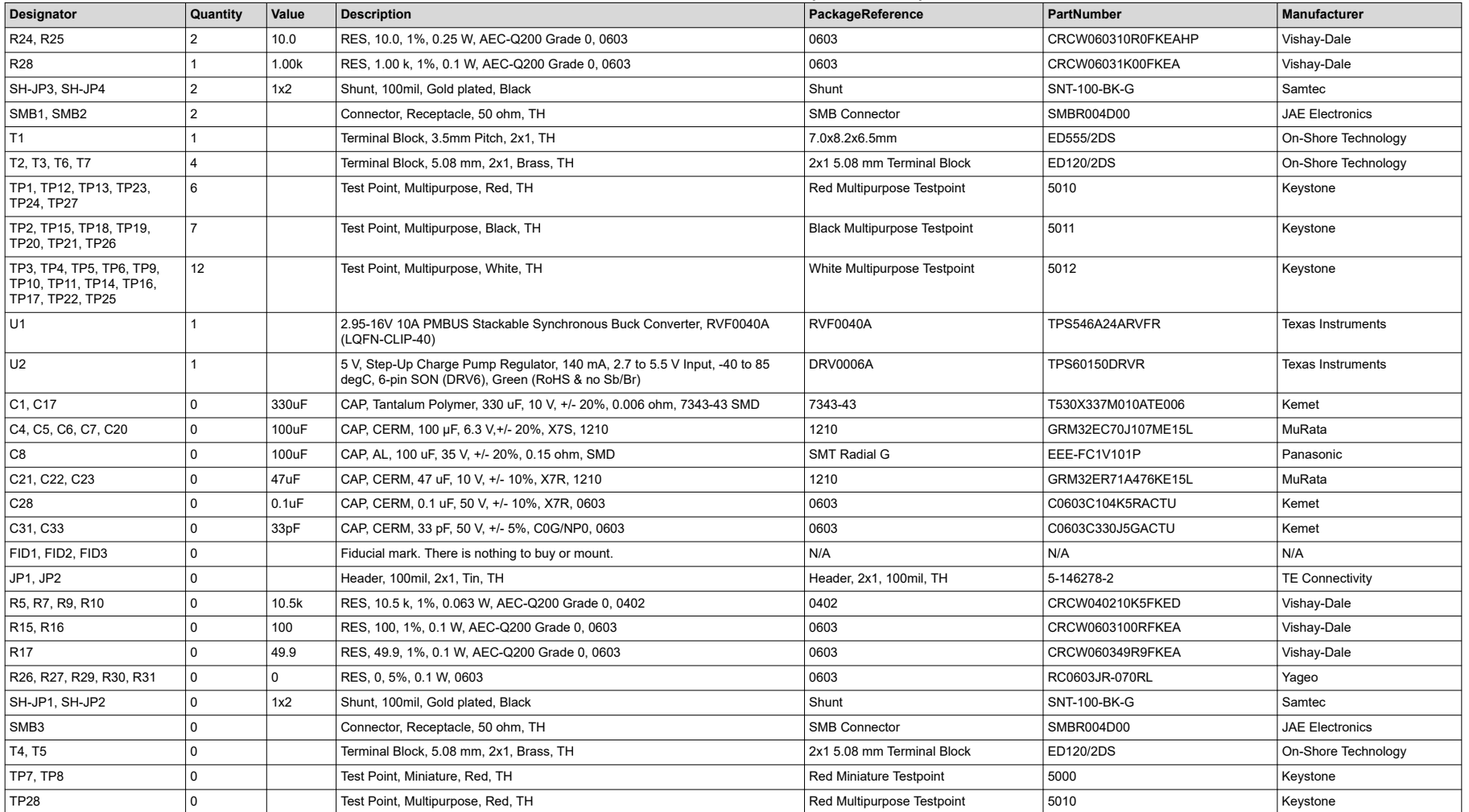

#### **Table 9-1. Bill of Materials (continued)**

<span id="page-23-0"></span>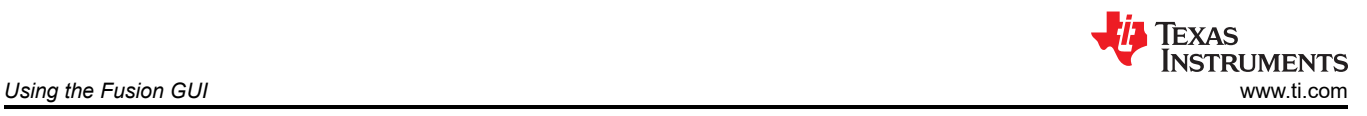

# **10 Using the Fusion GUI**

## **10.1 Opening the Fusion GUI**

The Fusion GUI should include *IC\_DEVICE\_ID* in the scanning mode to find TPS546A24A. The EVM needs power to be recognized by the Fusion GUI. See [Section 5](#page-10-0) for the recommended procedure.

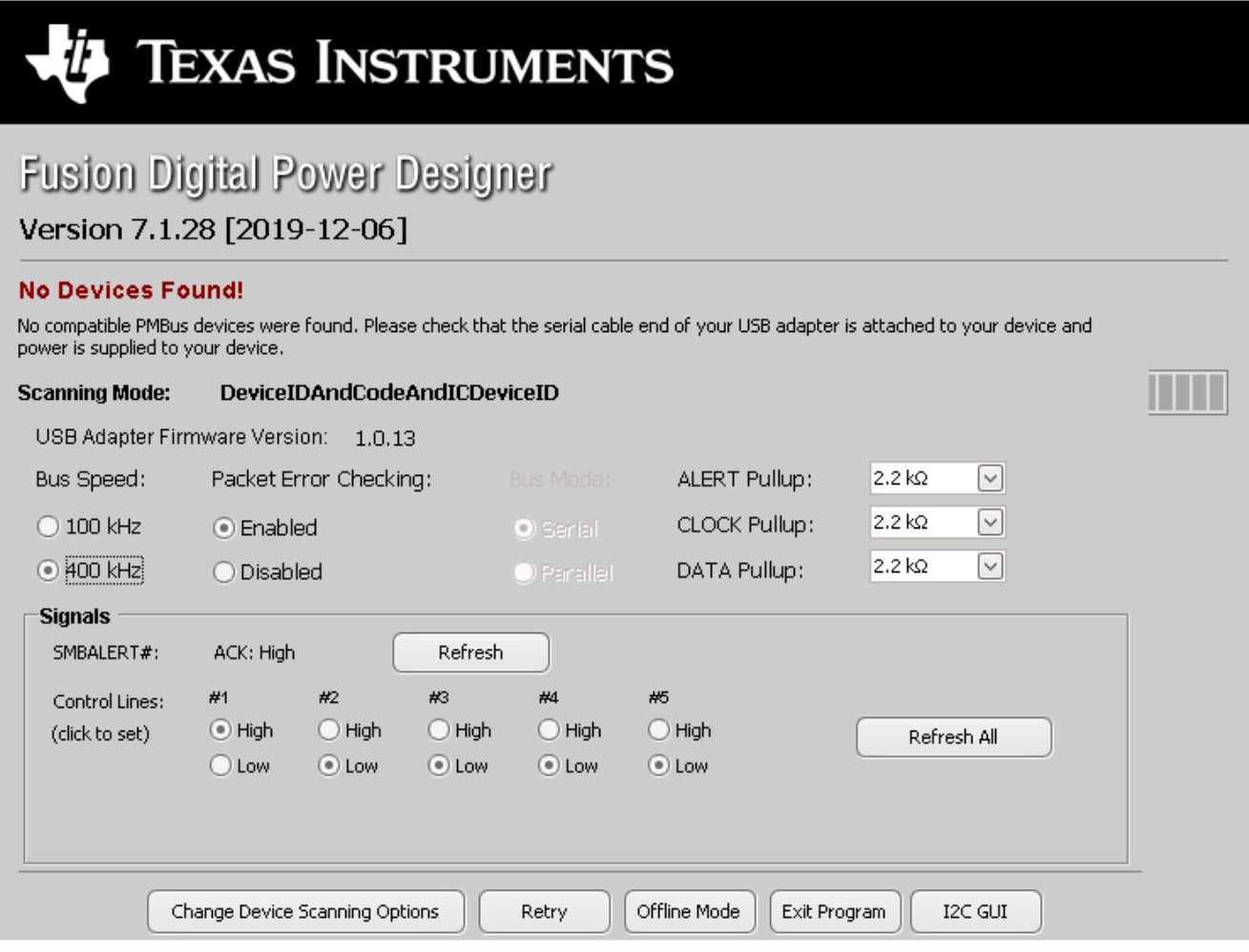

**Figure 10-1. Select Device Scanning Mode**

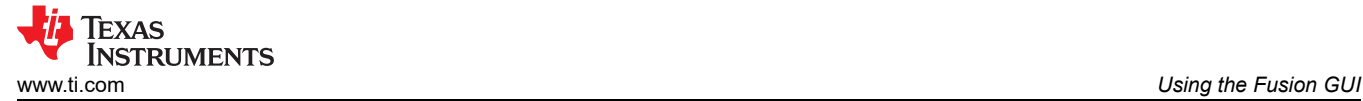

### **10.2 General Settings**

Figure 10-2 shows the *General Settings* that can be used to configure the following:

- Vout settings, power good limits and margin voltages
- OC Fault, OC Warn and Fault response
- OT Fault, OT Warn (Die Temperature) and Fault response
- Vin on and off UVLO
- On/Off Config
- Soft Start (Output rise time), other Turn On Timing and Turn Off Timing
- Switching frequency
- Compensation

After clicking *Write to Hardware* to make changes to one or more configurable parameters, the changes can be committed to nonvolatile memory by clicking *Store Config to NVM*. This action prompts a pop-up, and if confirmed, the changes are committed to nonvolatile memory to store all the modifications in non-volatile memory.

Both the loop master device and the loop slave device are tied to same bus interface. In a two-phase stacking system, the master device will receive and respond to all PMBus communication and slave devices do not need to be connected to the PMBus. If the master receives commands which require updates to the PMBus registers of the slave, the master will relay these commands to the slaves. All commands on this tab are for PHASE = 0xFF.

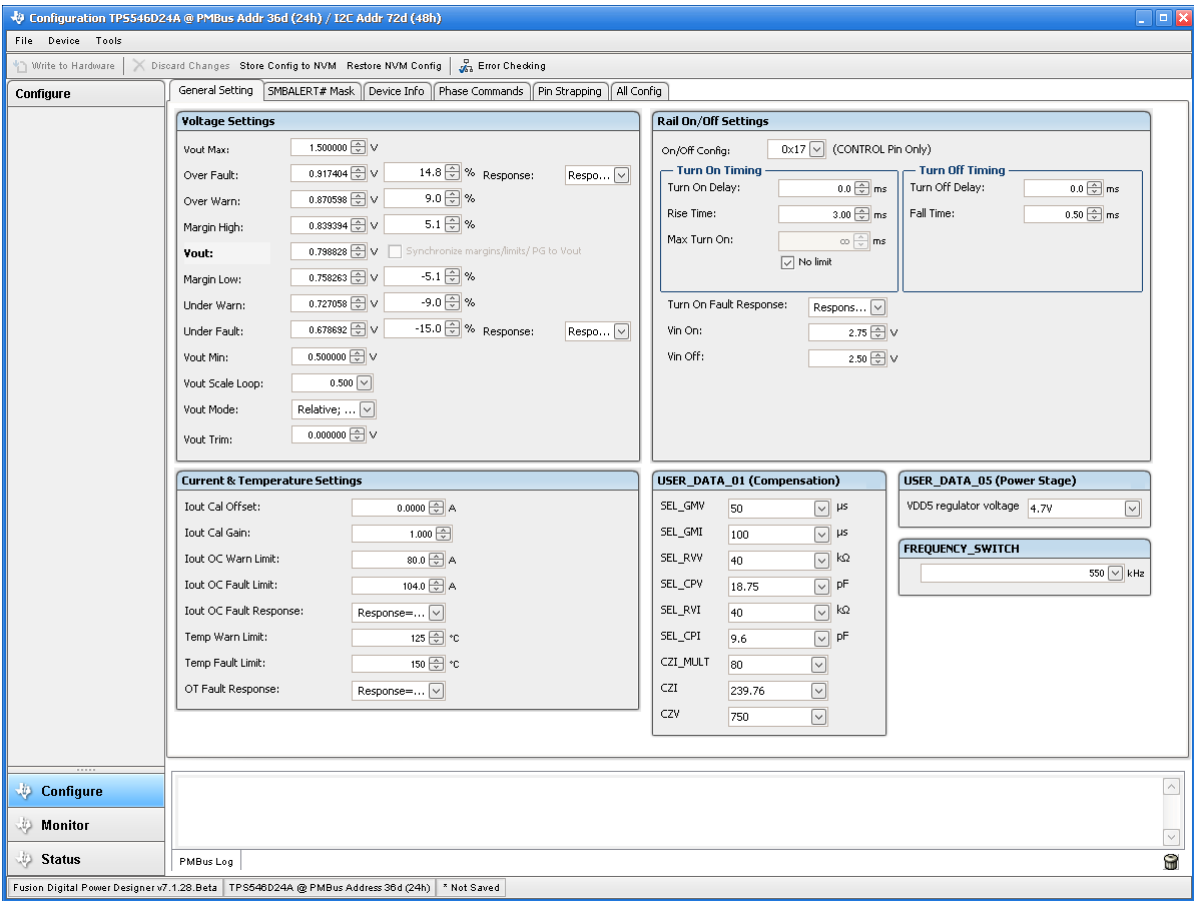

#### **Figure 10-2. General Settings**

#### **10.3 Changing ON\_OFF\_CONFIG**

Changing the *On/Off Config* prompts a pop-up window with details of the options shown in [Figure 10-3.](#page-25-0) This pop-up gives multiple options on what turns on and off power conversion. By default the TPS546A24A is configured to *CONTROL Pin Only*. This is the EN/UVLO pin.

<span id="page-25-0"></span>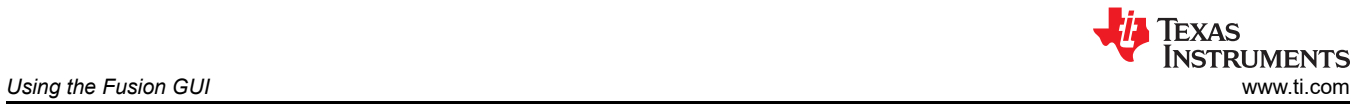

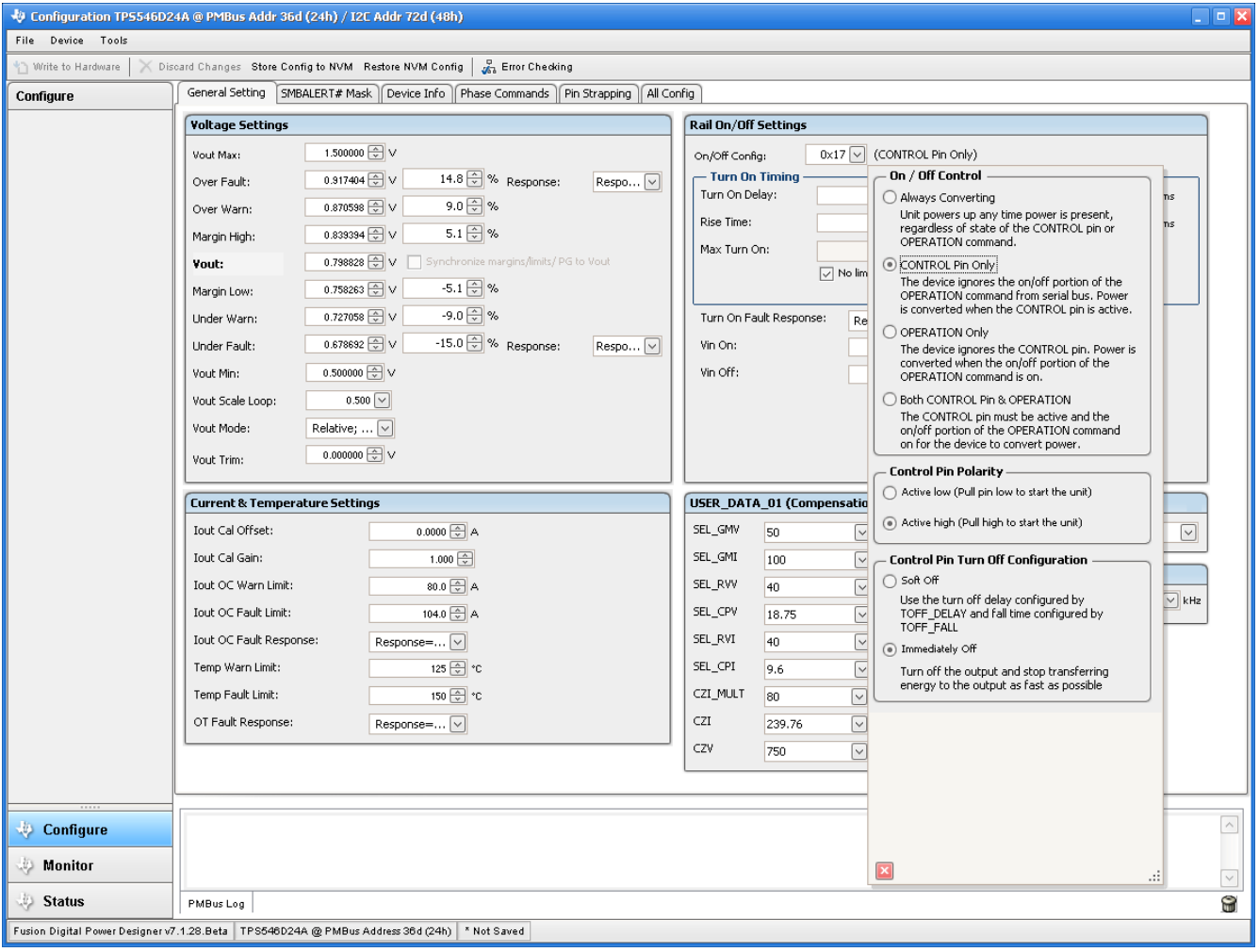

**Figure 10-3. Configure – ON\_OFF\_CONFIG**

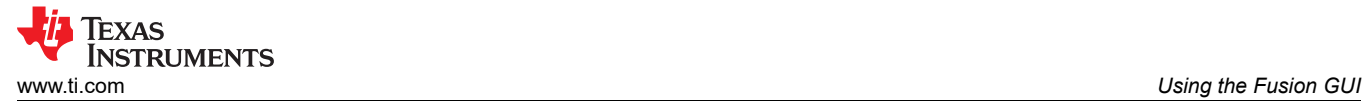

#### **10.4 Pop-up for Some Commands While Conversion is Enabled**

Some commands will cause a pop-up like the one shown in Figure 10-4 when trying to change them while conversion is enabled. The settings in the GUI which will cause this pop-up include *FREQUENCY\_SWITCH*, *USER\_DATA\_01 (Compensation)*, *Vout Mode* and *Vout Scale Loop*. To change these settings to a new value, click on *Stop Power Conversion* then *Close and continue*. The GUI will automatically disable conversion, write the new value, and enable conversion again.

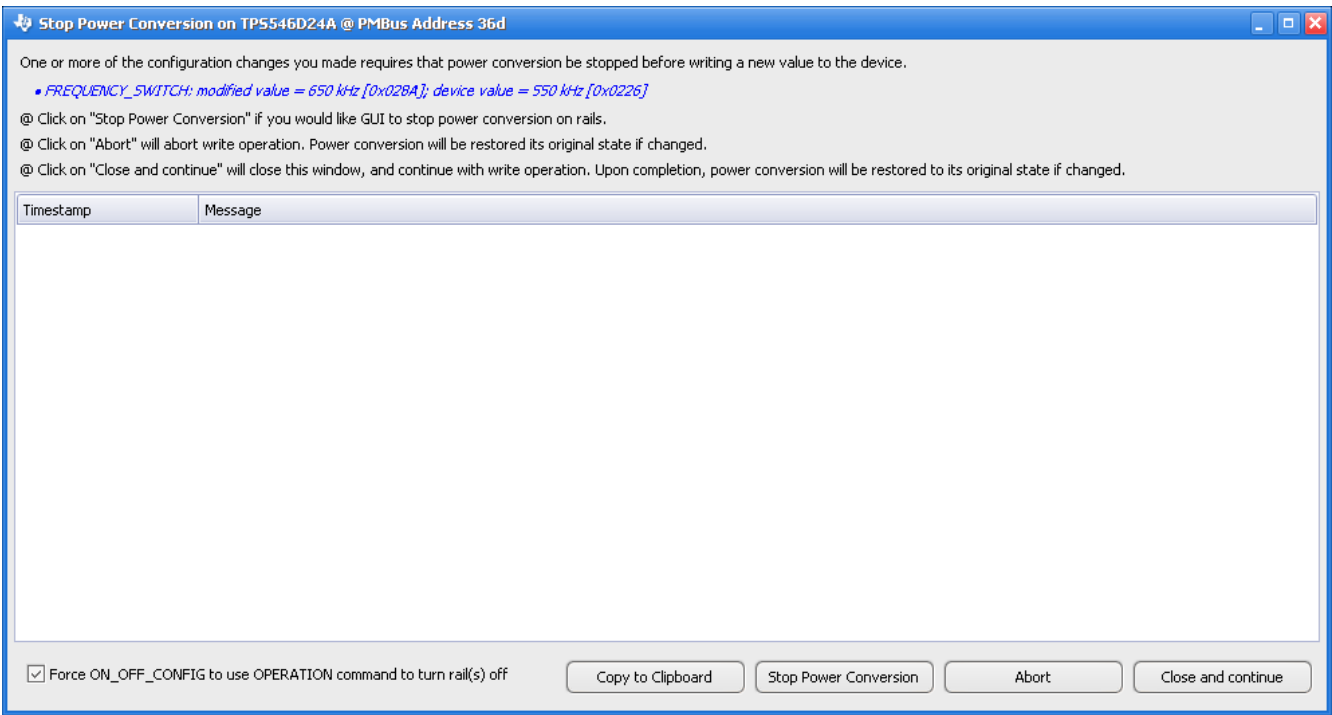

**Figure 10-4. Pop-up When Trying to Change FREQUENCY\_SWITCH With Conversion Enabled**

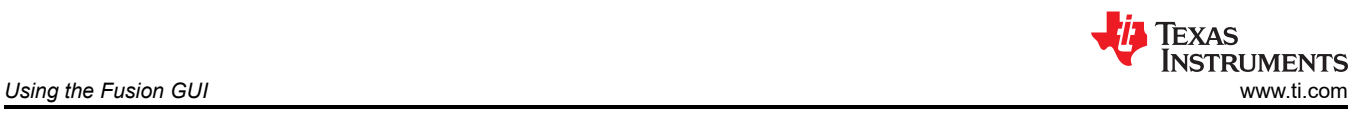

### **10.5 SMBALERT# Mask**

The sources of SMBALERT which can be masked are found and configured on the *SMBALERT # Mask* tab (Figure 10-5).

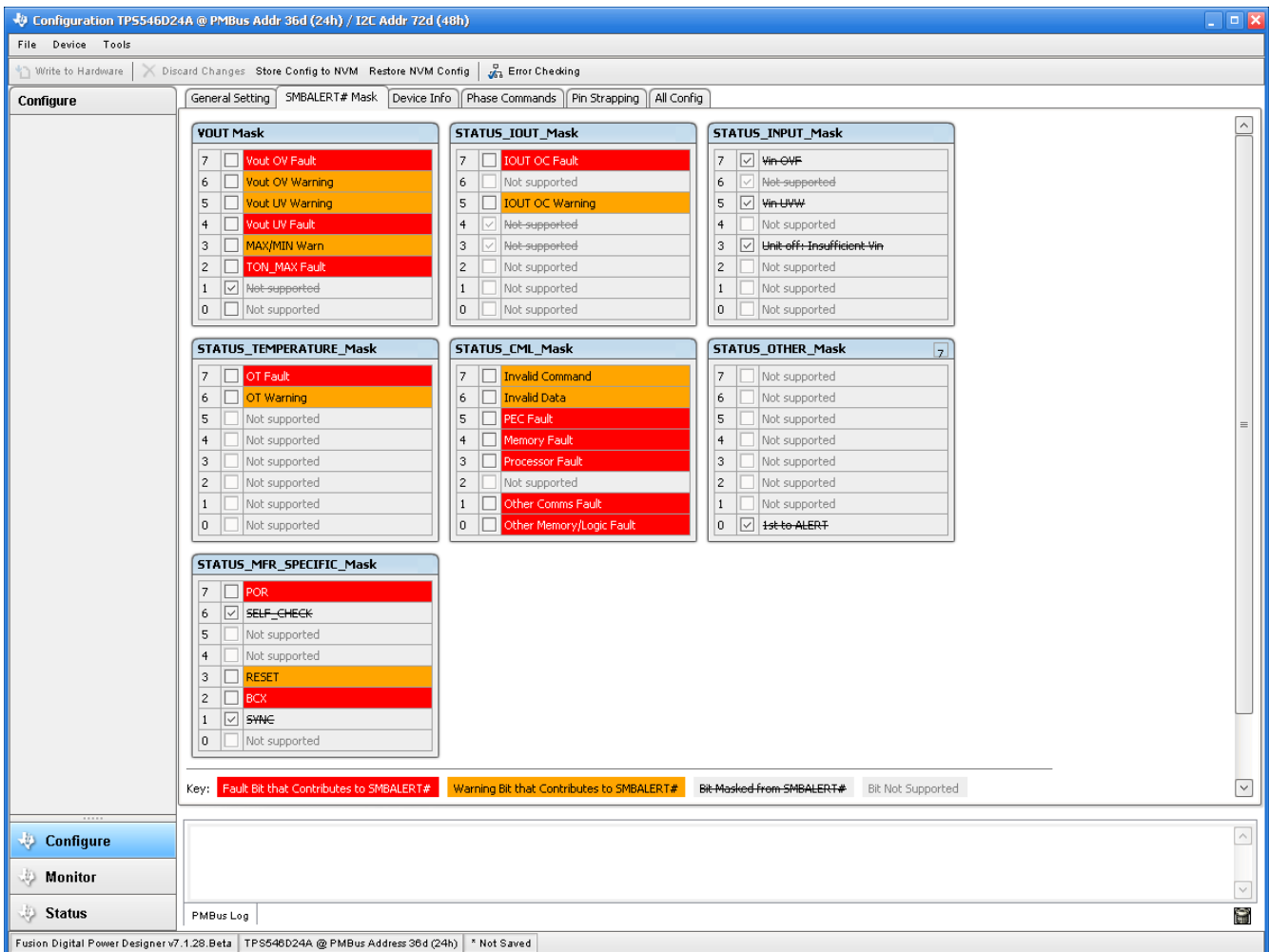

#### **Figure 10-5. Configure – SMBALERT # Mask**

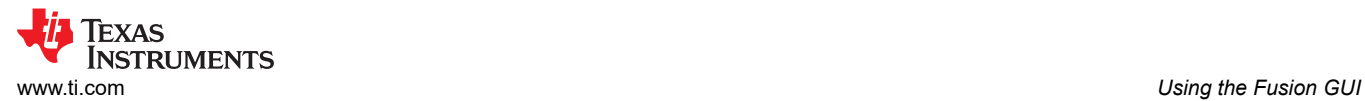

### **10.6 Device Info**

The device information, Write Protection options, the configuration of *Vout Scale Loop*, *Vout Transition Rate*, and *Iout Cal Offset* are found on the *Device Info* tab (see Figure 10-6).

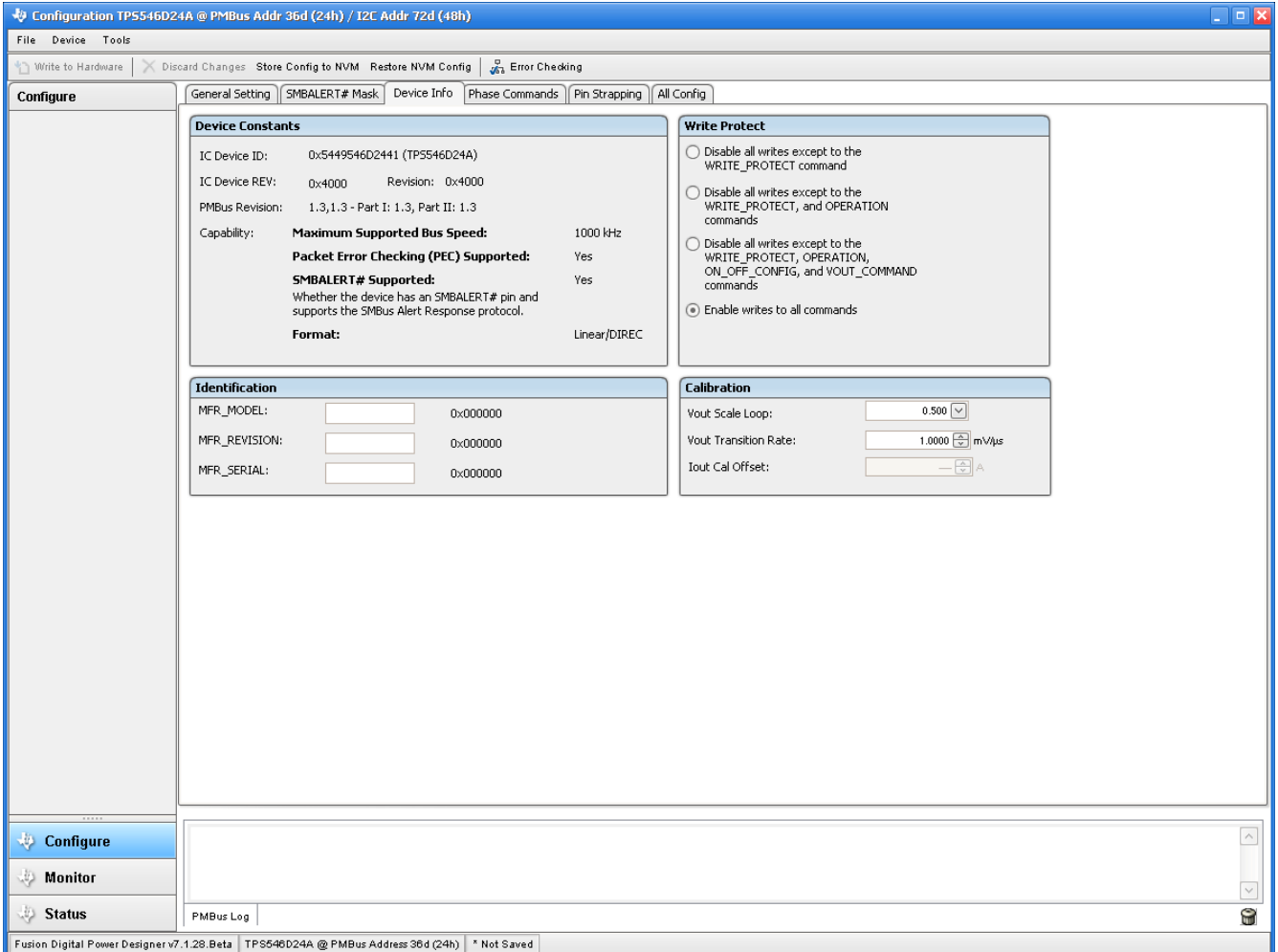

**Figure 10-6. Configure – Device Info**

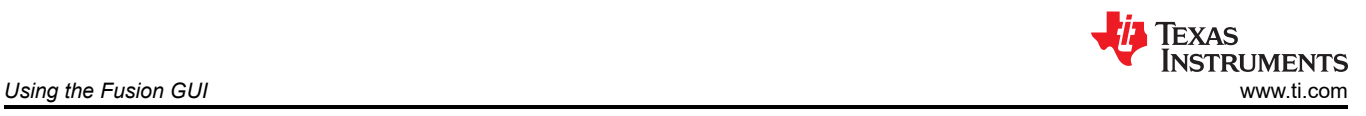

### **10.7 Phase Commands**

Use the *Phase Command* tab (see Figure 10-7) to calibrate the *IOUT/Temp* of each phase.

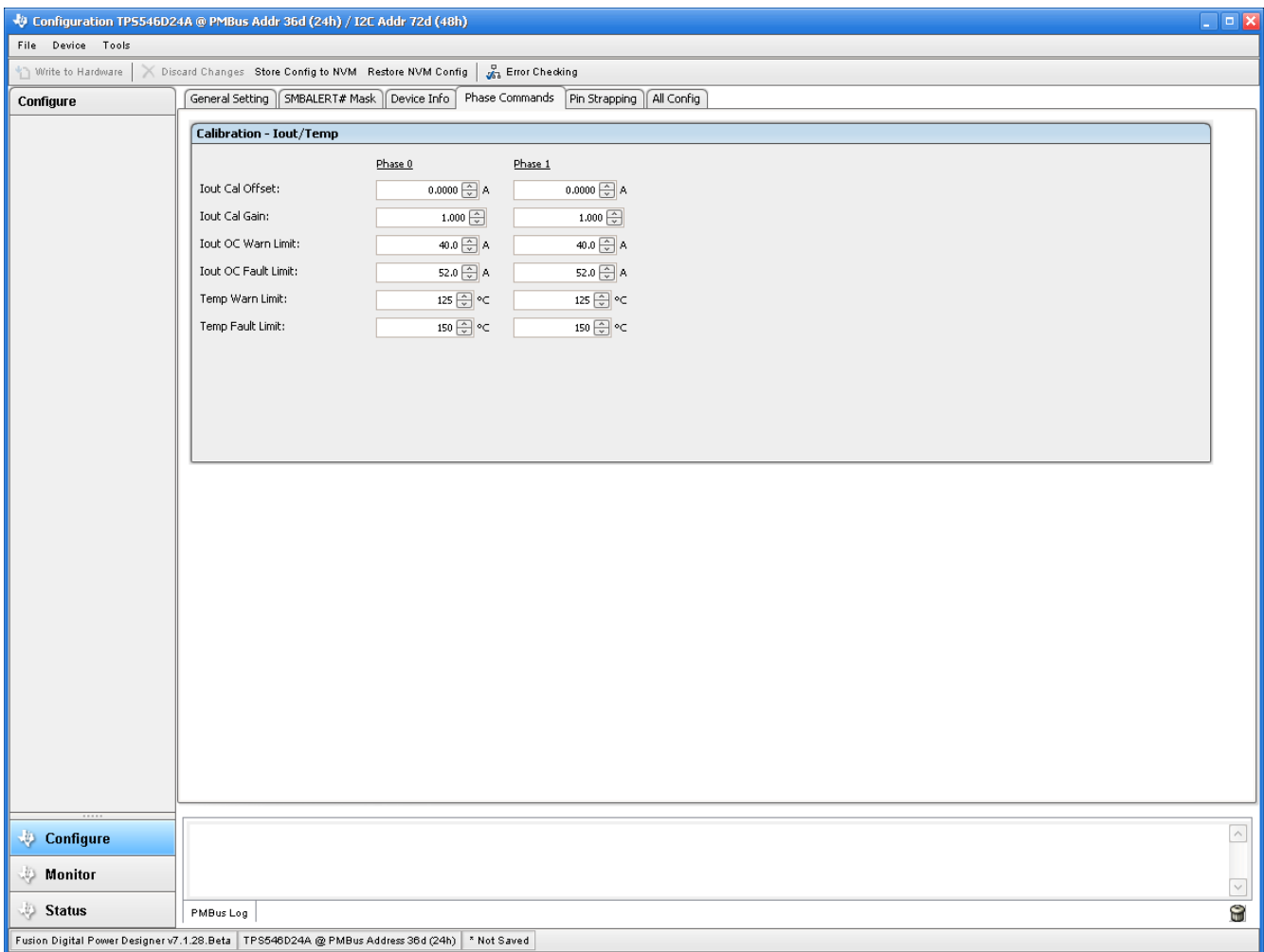

### **Figure 10-7. Phase Commands**

<span id="page-30-0"></span>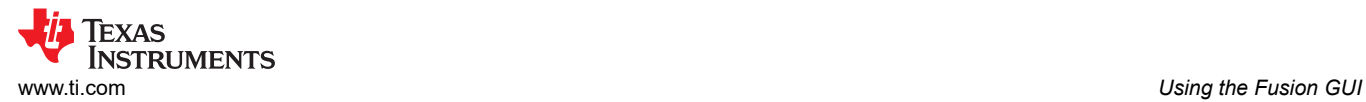

## **10.8 All Config**

Use the *All Config* tab (Figure 10-8) to configure all of the configurable parameters, which also shows other details like Hex encoding.

| Configure                |                              |               | SMBALERT# Mask   Device Info   Phase Commands   Pin Strapping   All Config |                       |                              |               |                              |                      |
|--------------------------|------------------------------|---------------|----------------------------------------------------------------------------|-----------------------|------------------------------|---------------|------------------------------|----------------------|
| Sort Parameters By:      | Command                      |               | Code Value/Edit                                                            | Hex/Edit              | Command                      |               | Code Value/Edit              | Hex/Edit             |
| Command Name             | ▼ Calibration                |               |                                                                            |                       | ▼ Manufacturer Info          |               |                              |                      |
| ◯ Command Code           | IOUT_CAL_GAIN phase ALL      | 0x38          | 1.000 $\left[\frac{A}{v}\right]$                                           | 0xC880                | <b>CAPABILITY</b>            | 0x19          | $0 \times D0$ $\vee$         | 0xD0                 |
| $\vee$ Group by Category | IOUT_CAL_OFFSET phase ALL    | 0x39          | $0.0000$ $\oplus$ A                                                        | 0xE000                | MFR_MODEL                    | 0x9A          |                              | $0 \times 00$ $\vee$ |
|                          | <b>VOUT_SCALE_LOOP</b>       | 0x29          | $0.500$ $\sqrt{ }$                                                         | 0xC840                | <b>MFR_REVISION</b>          | 0x9B          |                              | $0 \times 00$ $\vee$ |
|                          | <b>VOUT TRIM</b>             | 0x22          | 0.000000                                                                   | $0 \times 0000$       | MFR_SERIAL                   | 0x9E          |                              | $0 \times 00$ $\vee$ |
|                          | ▼ Configuration              |               |                                                                            |                       | PMBUS_REVISION               | $0\times98$   | $0x33$ $\vee$                | 0x33                 |
|                          | FREQUENCY_SWITCH             | 0x33          | 550 \cdot kHz 0x0226                                                       |                       | ▼ On/Off Configuration       |               |                              |                      |
|                          | IC_DEVICE_ID                 | $0 \times$ AD | $0x54495$ ~                                                                | $0\times 54$ $\vee$   | ON_OFF_CONFIG phase ALL      | 0x02          | $0\times17$ $\vee$           | $0\times17$          |
|                          | IC_DEVICE_REV                | <b>OxAE</b>   | $0 \times 4000$ $\sqrt{ }$                                                 | $0\times 4000$ $\vee$ | <b>OPERATION</b>             | $0\times01$   | $0 \times 04$ $\boxed{\vee}$ | 0x04                 |
|                          | <b>INTERLEAVE</b>            | 0x37          | Group $ID \vee $                                                           | 0x0020                | <b>TOFF_DELAY</b>            | 0x64          | $0.0$ $\oplus$ ms            | 0xF800               |
|                          | MISC_OPTIONS [MFR 29]        | 0xED          | $PEC: Fals$ $\vee$                                                         | $0 \times 0000$       | TOFF_FALL                    | 0x65          | $0.50$ $\oplus$ ms           | 0xF002               |
|                          | PG00D_CONFIG [MFR 19]        | 0xE3          | $PGood$ $O$ $\vee$                                                         | 0x009F                | TON_DELAY                    | 0x60          | $0.0 \frac{A}{V}$ ms         | 0xF800               |
|                          | PIN_DETECT_OVERRIDE [MFR 30] | 0xEE          | Stack Co $[\vee]$                                                          | 0x1F2F                | TON_MAX_FAULT_LIMIT          | 0x62          | $0 \vee$ ms                  | 0xF800               |
|                          | SMBALERT_MASK_CML            | $0\times1B$   | $00000000$ $\sim$                                                          | $0\times00$           | TON_MAX_FAULT_RESPONSE       | 0x63          | $Click$ $\vee$               | 0x3B                 |
|                          | SMBALERT_MASK_INPUT          | $0\times1B$   | $11101000$ $\vee$                                                          | $0\times E8$          | <b>TON_RISE</b>              | 0x61          | $3.00 \frac{A}{v}$ ms        | 0xF00C               |
|                          | SMBALERT_MASK_IOUT           | $0\times1B$   | $00011000$ $\sim$                                                          | $0\times18$           | ▼ Status                     |               |                              |                      |
|                          | SMBALERT_MASK_MFR_SPECIFIC   | $0\times1B$   | $01000010$ $\vee$                                                          | 0x42                  | NYM_CHECKSUM [MFR 32]        | 0xF0          | Checksu  v                   | 0xE9E0               |
|                          | SMBALERT MASK OTHER          | 0x1B          | $00000001$ $\vee$                                                          | $0\times01$           | READ_IOUT phase ALL          | 0x8C          | $-0.52A$                     | 0xB5F0               |
|                          | SMBALERT_MASK_TEMPERATURE    | 0x1B          | $00000000$ $\sim$                                                          | $0\times00$           | READ_TEMPERATURE_1 phase ALL | 0x8D          | 23 °C                        | 0x0017               |
|                          | SMBALERT_MASK_VOUT           | $0\times1B$   | $00000010$ $\vee$                                                          | $0\times02$           | <b>READ_VIN phase ALL</b>    | 0x88          | 3.301 V                      | 0xC34D               |
|                          | STACK_CONFIG [MFR 28]        | 0xEC          | $Bcx$ Stop $\lfloor v \rfloor$                                             | 0x0001                | READ_VOUT phase ALL          | $0 \times 8B$ | 0.009766 V                   | 0x0005               |
|                          | SYNC_CONFIG [MFR 20]         | 0xE4          | SYNC_DI ~                                                                  | 0xF0                  | <b>STATUS_BYTE</b>           | $0\times 78$  | $01000000$ $\sim$            | 0x40                 |
|                          | $\,<$                        |               |                                                                            | $\parallel \parallel$ | CTATUC CMI                   | $0 - 7F$      | $\sim$ $\sim$                | nvon.                |

**Figure 10-8. Configure – All Config**

### **10.9 Pin Strapping**

Use the *Pin Strapping* tab ([Figure 10-8\)](#page-30-0) to aid in selection of external pin strapping resistors used to program some of the PMBus commands at power-up. The *EEPROM Value* column shows the values currently configured to the related PMBus commands.

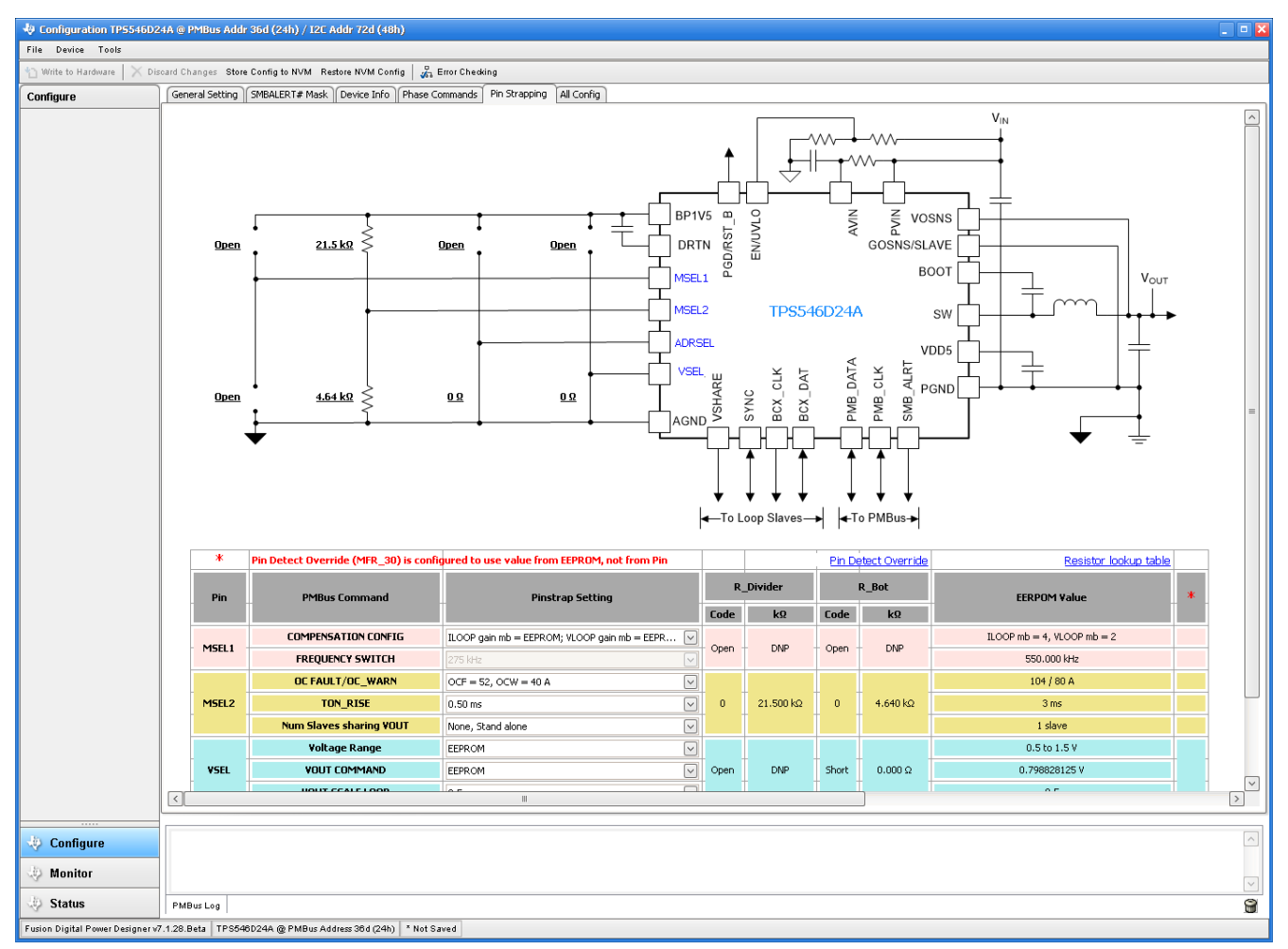

**Figure 10-9. Configure – Pin Strapping**

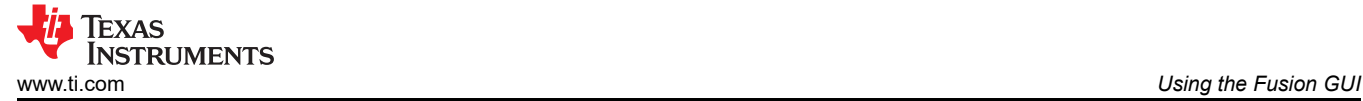

### **10.10 Monitor**

When the *Monitor* screen (Figure 10-10) is selected, the screen changes to display real-time data of the parameters that are measured by the device. This screen provides access to:

- Graphs of *Vout*, *Iout*, *Vin*, *Pout*, and *Temperature*
- *Start and Stop Polling* which turns ON or OFF the realtime display of data
- Quick access to *On/Off Config*
- Control pin activation and *OPERATION* command
- Margin control
- Clear Fault: Selecting *Clear Faults* clears any prior fault flags.

With two devices stacked together, the *Iout* reading is the total load supported by both devices. There is also an *Iout* which shows the current in each phase.

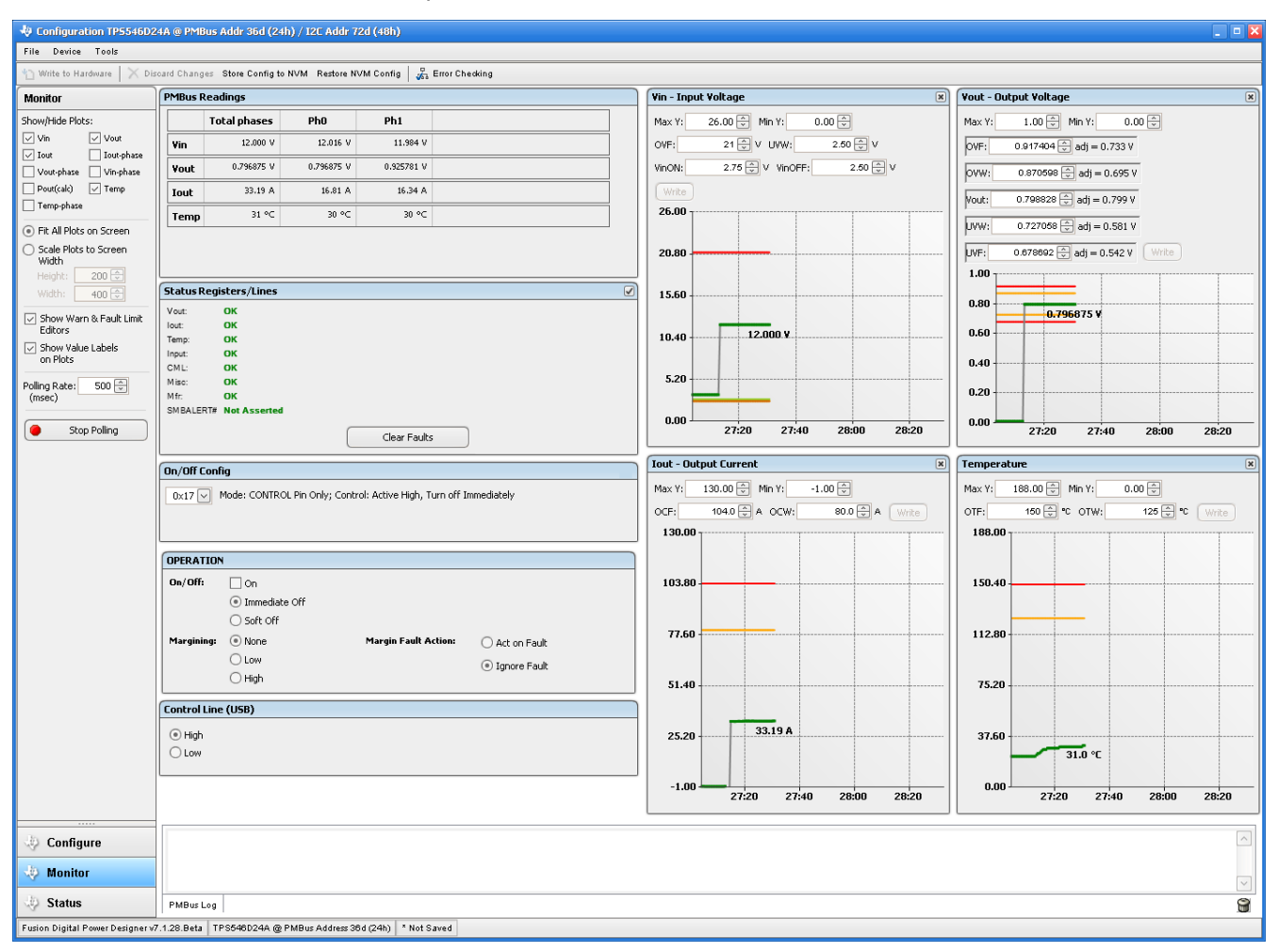

**Figure 10-10. Monitor Screen**

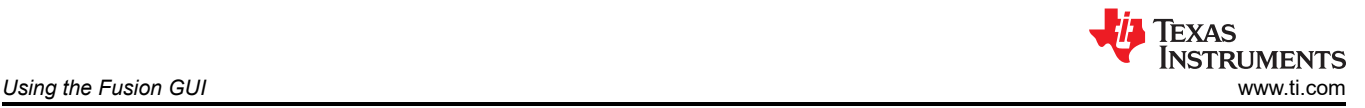

### **10.11 Status**

Selecting *Status* screen from lower left corner (Figure 10-11) shows the status of the device.

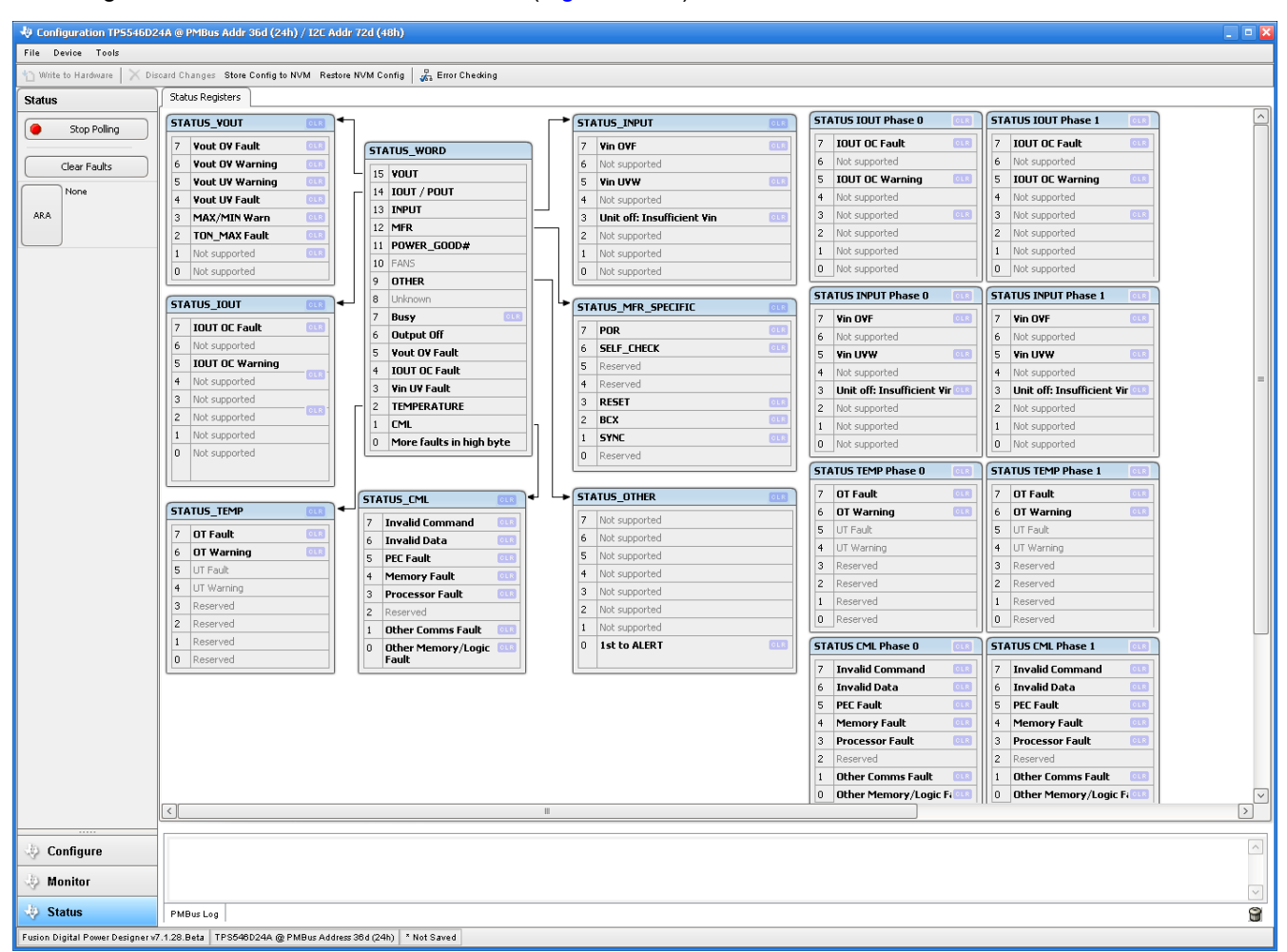

#### **Figure 10-11. Status Screen**

#### **11 Revision History**

NOTE: Page numbers for previous revisions may differ from page numbers in the current version.

## **Changes from Revision \* (September 2020) to Revision A (April 2021) Page**

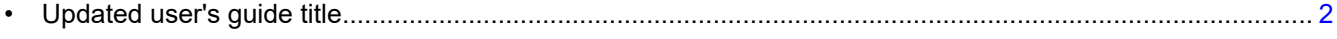

### **IMPORTANT NOTICE AND DISCLAIMER**

TI PROVIDES TECHNICAL AND RELIABILITY DATA (INCLUDING DATA SHEETS), DESIGN RESOURCES (INCLUDING REFERENCE DESIGNS), APPLICATION OR OTHER DESIGN ADVICE, WEB TOOLS, SAFETY INFORMATION, AND OTHER RESOURCES "AS IS" AND WITH ALL FAULTS, AND DISCLAIMS ALL WARRANTIES, EXPRESS AND IMPLIED, INCLUDING WITHOUT LIMITATION ANY IMPLIED WARRANTIES OF MERCHANTABILITY, FITNESS FOR A PARTICULAR PURPOSE OR NON-INFRINGEMENT OF THIRD PARTY INTELLECTUAL PROPERTY RIGHTS.

These resources are intended for skilled developers designing with TI products. You are solely responsible for (1) selecting the appropriate TI products for your application, (2) designing, validating and testing your application, and (3) ensuring your application meets applicable standards, and any other safety, security, regulatory or other requirements.

These resources are subject to change without notice. TI grants you permission to use these resources only for development of an application that uses the TI products described in the resource. Other reproduction and display of these resources is prohibited. No license is granted to any other TI intellectual property right or to any third party intellectual property right. TI disclaims responsibility for, and you will fully indemnify TI and its representatives against, any claims, damages, costs, losses, and liabilities arising out of your use of these resources.

TI's products are provided subject to [TI's Terms of Sale](https://www.ti.com/legal/termsofsale.html) or other applicable terms available either on [ti.com](https://www.ti.com) or provided in conjunction with such TI products. TI's provision of these resources does not expand or otherwise alter TI's applicable warranties or warranty disclaimers for TI products.

TI objects to and rejects any additional or different terms you may have proposed.

Mailing Address: Texas Instruments, Post Office Box 655303, Dallas, Texas 75265 Copyright © 2022, Texas Instruments Incorporated